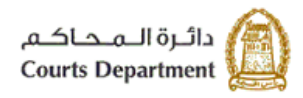

حکومتر رایس الخبیعتر<br>Government of Ras Al Khaimah

# **اإللكت <sup>ر</sup> دليل استخدام الخدمات ونية طلبات القضايا** الأطراف/المحامين/الشرك<mark>ا</mark>ت **دائرة محاكم رأس الخيمة**

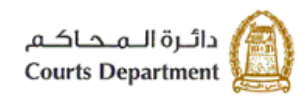

حکومتر رایس الخبیمتر<br>Government of Ras Al Khaimah

# جدول المحتويات

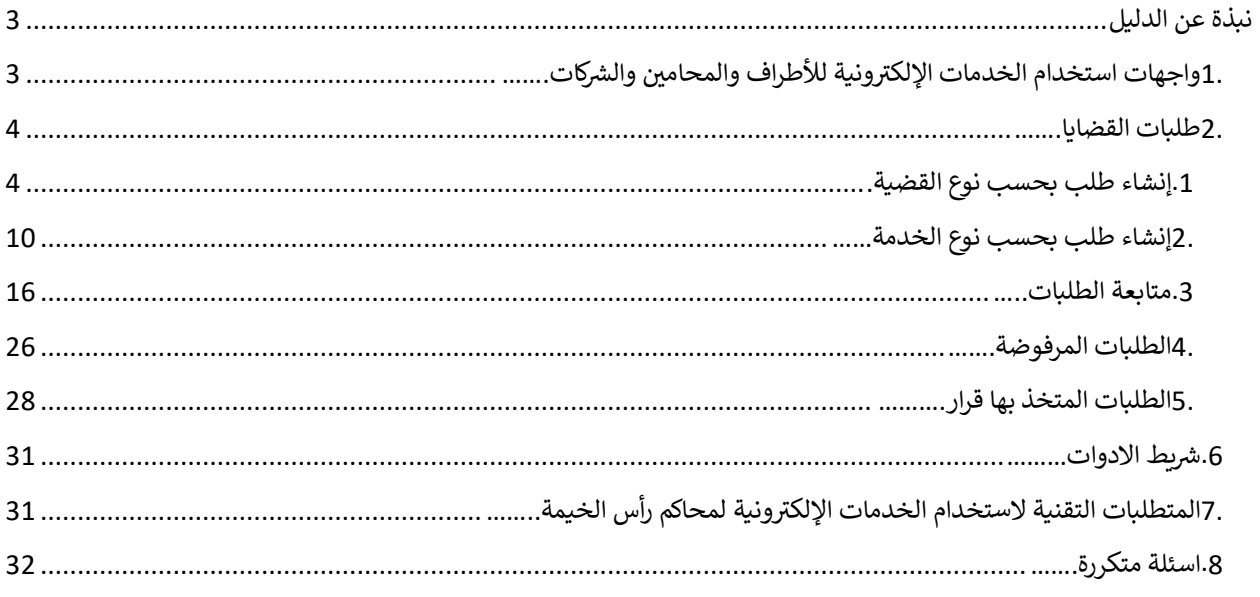

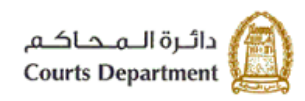

حکومتر رایس الخبیعتر<br>Government of Ras Al Khaimah

# <span id="page-2-1"></span><span id="page-2-0"></span>نبذة عن الدليل

يوضح هذا الدليل الخطوات الواجب اتبعاها من المتعاملين (الأطراف/المحامين/الشركات) لانشاء طلبات جديدة على قضايا قائمة أصلا ن ومن ثم التعديل على تلك الطلبات وتسديد رسومها ومتابعة حالتها لحين قبولها أو رفضها إلكترونيا.

كما يجيب الدليل عن جميع التساؤلات والاستفسارات المطروحة فيما يتعلق بخدمة طلبات القضايا الإلكترونية لمحاكم رأس الخيمة.

1. واجهات استخدام الخدمات الإلكترونية للأطراف والمحامين والشركات

- مهمة المتعامل (الأطراف/ المحامين/ الشركات) تتلخص في تسجيل حساب خاص للدخول للخدمات الإلكترونية لمحاكم رأس ي ن رالخيمة، وإنشاء الطلبات القضائية المتوفرة إلكترونيا، وتسديد رسومها (إن لزم)، ثم تعديلها (إن لزم) ومتابعتها لحين قبولها أو رفضها قضائيا.
- مهمة موظفي محاكم رأس الخيمة تتلخص في استقبال الطلبات الإلكترونية، استلام رسومها (إن وجدت)، وتدقيقها وارجاعها ي ن ي للتعديل (إن لزم)، متابعتها واسنادها لصاحب القرار (القاضي، أمين السر، الإداري)، وتبليغ رفضها أو قبولها إلكترونيا.

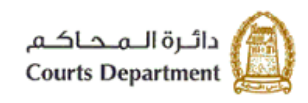

حکومتر رایس الخبیعتر<br>Government of Ras Al Khaimah

#### <span id="page-3-0"></span>**.2 طلبات القضايا**

تتألف هذه الشاشة من خمس صفحات تمكن كل من المحامين/الشركات/ الأطراف من إنشاء الطلبات القضائية بحسب نوع القضية أو ن بحسب نوع الخدمة، تعديل تلك الطلبات (إن لزم) ودفع رسومها (إن استحقت) ومتابعتها لحين رفضها أو قبولها.

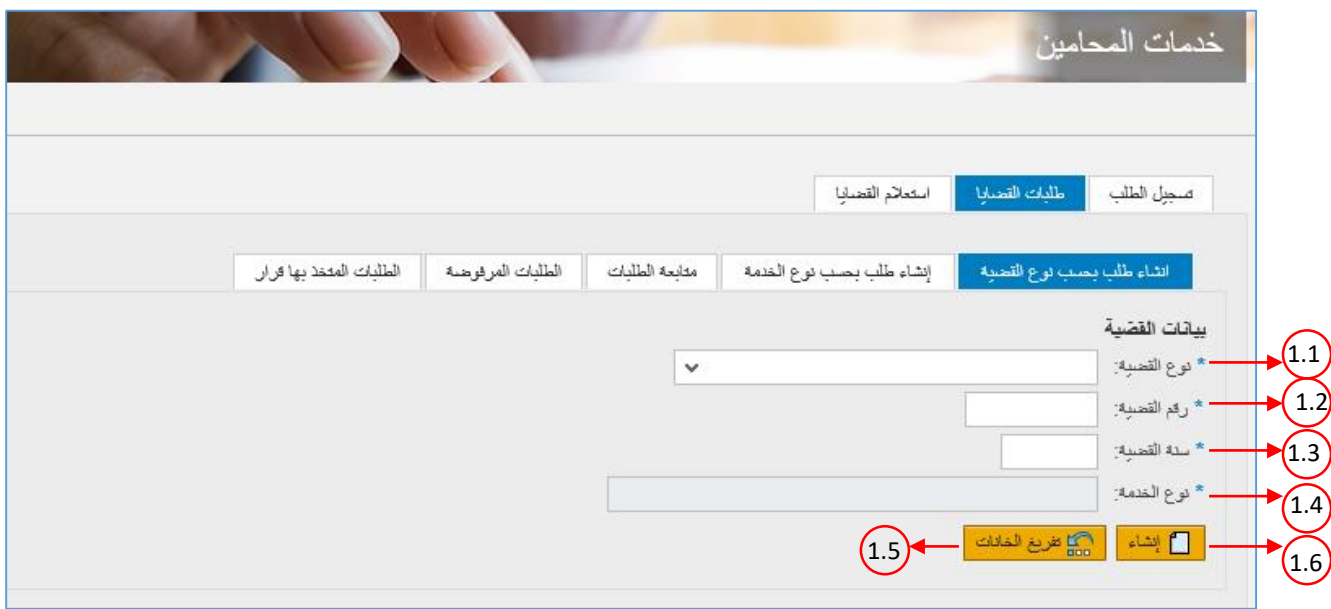

## <span id="page-3-1"></span>**.1 إنشاء طلب بحسب نوع القضية**

تمكنك هذه الصفحة من إنشاء طلب قضائي على ذمة قضية قائمة أصلا بحسب نوع القضية، بشرط أن تكون أنت طرف من أطراف القضية.

- 1. لإنشاء طلب جديد على ذمة قضية قائمة أصلا، اتبع ما يلي:
- .1.1 قم باختيار نوع القضية المطلوب إنشاء طلب جديد عىل ذمتها من القائمة المنسدلة لحقل "**نوع القضية**"
	- 1.2. قم بإدخال رقم القضية الأساسية في حقل "**رقم القضية**" ن
	- 1.3. قم بإدخال السنة التي تم إنشاء القصية الأساسية خلالها في حقل "**سنة القضية**" ي ن
	- .1.4 قم باختيار نوع الخدمة المطلوبة من إنشاء الطلب الجديد من القائمة المنسدلة لحقل " **نوع الخدمة**". تختلف قائمة الخدمات المعروضة في هذه القائمة باختلاف نوع القضية المختارة. ن
- 1.5. انقر زر "**تفريغ الخانات**" لتفريغ الحقول السابقة من المدخلات ومعاودة إدخال بيانات جديدة لإنشاء الطلب.
	- 1.6. انقر زر "**إنشاء**" ، لإنشاء الطلب على نوع ورقم وسنة القضية التي ادخلتها، لتظهر رسالة التأكيد التالية:

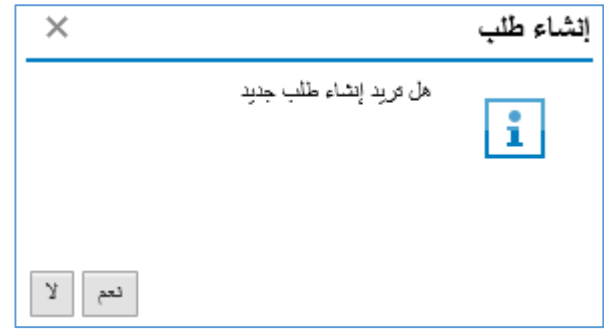

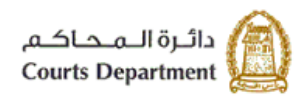

حکومتر رأس (لخبیعتر)<br>Government of Ras Al Khaimah

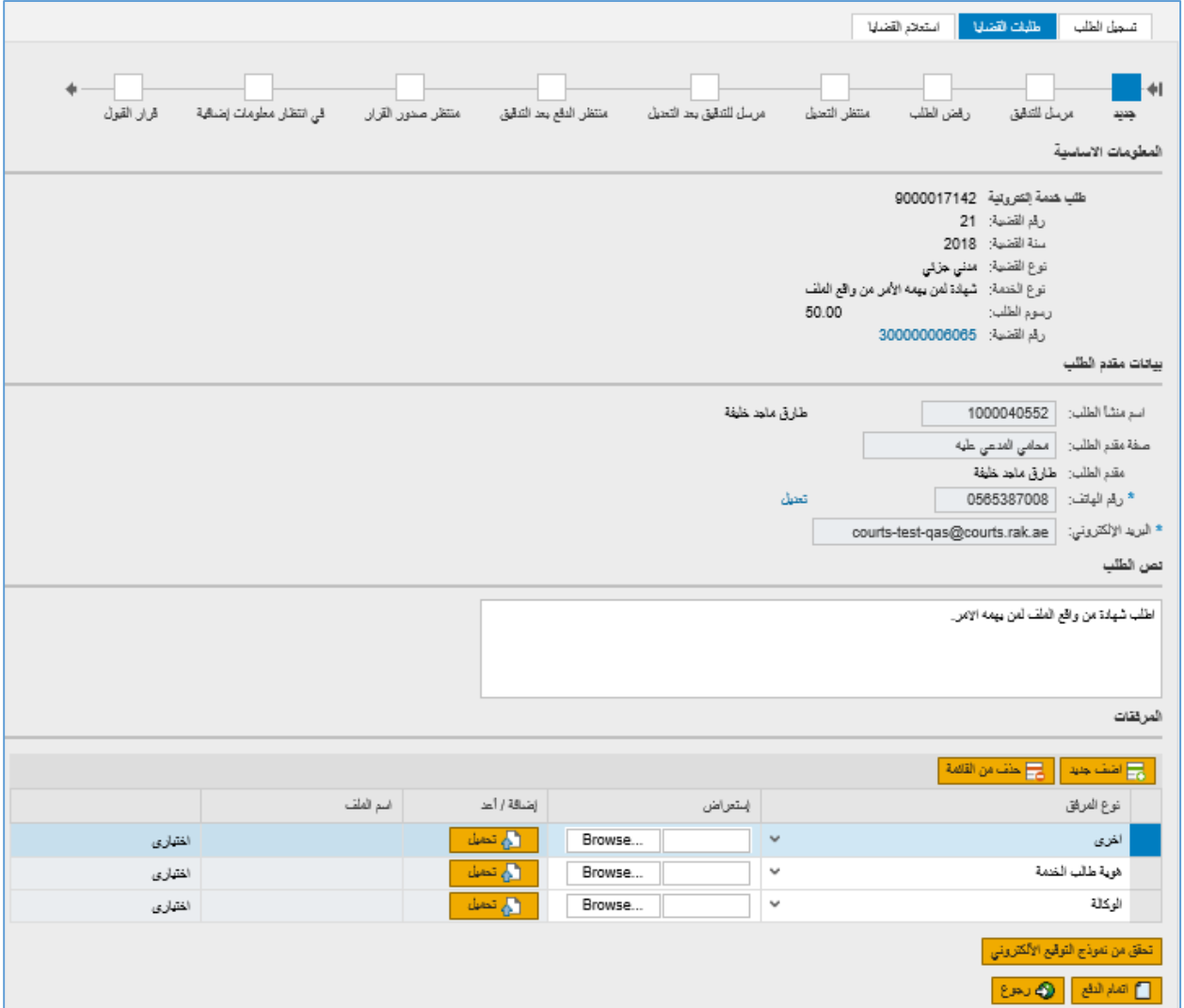

يل .1.7 انقر "**نعم**" لتأكيد إنشاء الطلب. ليظهر نموذج **"إنشاء طلب"** : كالتا

يعرض النموذج المعلومات الأساسية للقضية الأساسية للطلب، ومعلومات مقدم الطلب، والنص التلقائي لنوع الطلب، والمرفقات. ي

- .1.8 انقر رابط رقم القضية لالنتقال ال شاشة تفاصيل القضية األساسية.
- .1.9 انقر رابط تعديل المحاذي لرقم هاتف مقدم الطلب لتعديل الرقم )إن لزم(
- ي .1.10 للطلب قم بتعديل النص التلقائ حقل " )إن لزم( ف **نص الطلب**".  $\frac{1}{\sqrt{2}}$ ي ن
- .1.11 قم باضافة المرفقات المطلوبة إلنشاء الطلب من خالل النقر عىل زر "**اضافة جديد**"، ثم اختيار نوع المرفق ،ثم اختيار المستند من خالل زر "**Browse** "ثم النقر عىل زر "**تحميل**" التمام تحميل المرفق.
	- .1.12 انقر زر " **ون ر تحقق من نموذج التوقيع االلكت** " الستعراض صورة صحيفة الطلب.**ن**

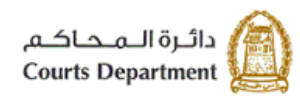

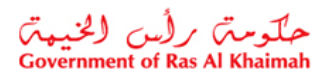

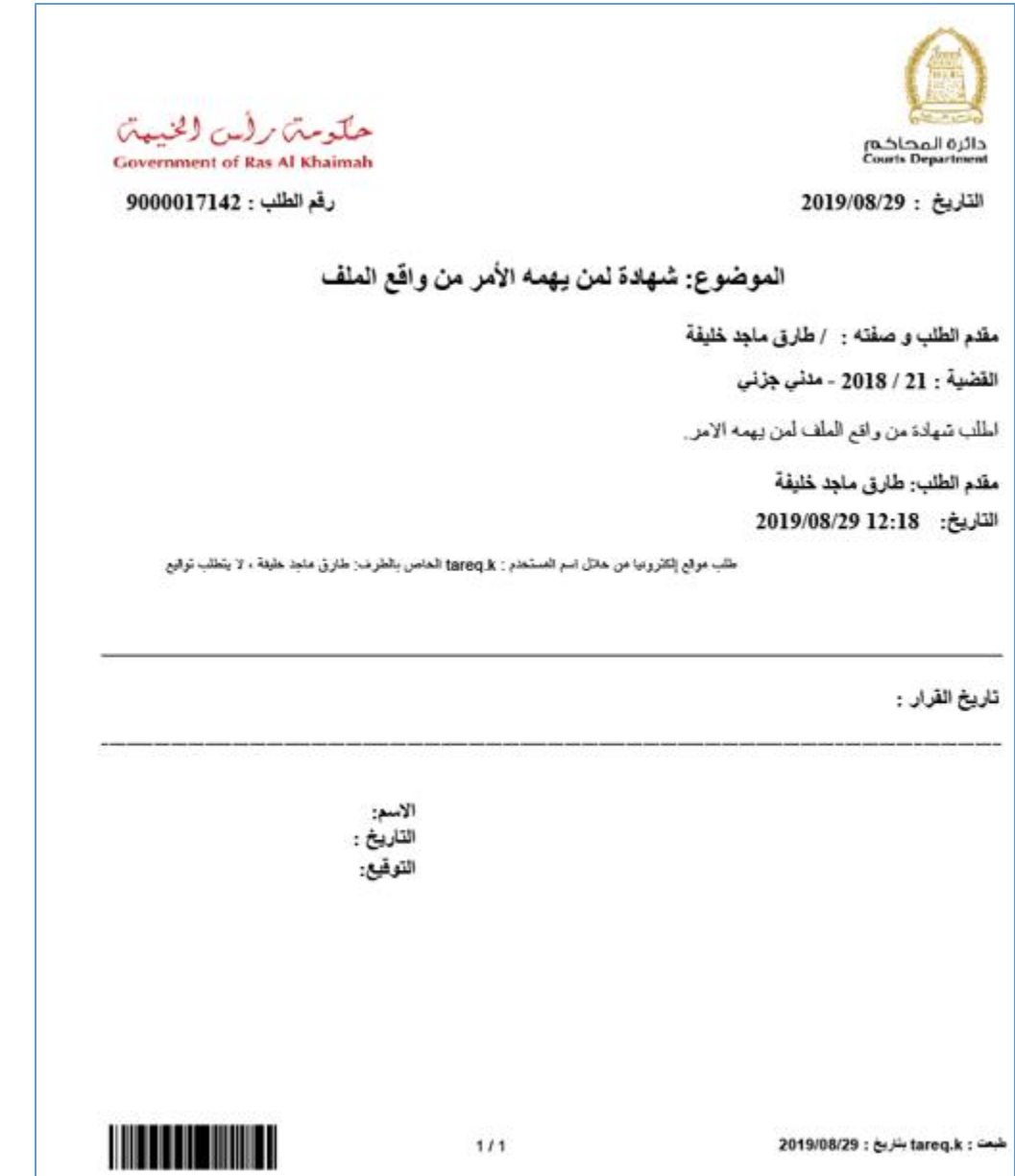

انقر زر " **اتمام الدفع**"، لتظهر صفحة تأكد رقم الطلب والقيمة المطلوب دفعها لاستكمال إنشاء الطلب كالتالي:<br>-. 1 .13 إ

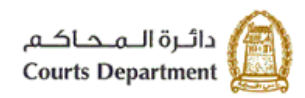

حکومتر رایس الخبیعتر<br>Government of Ras Al Khaimah

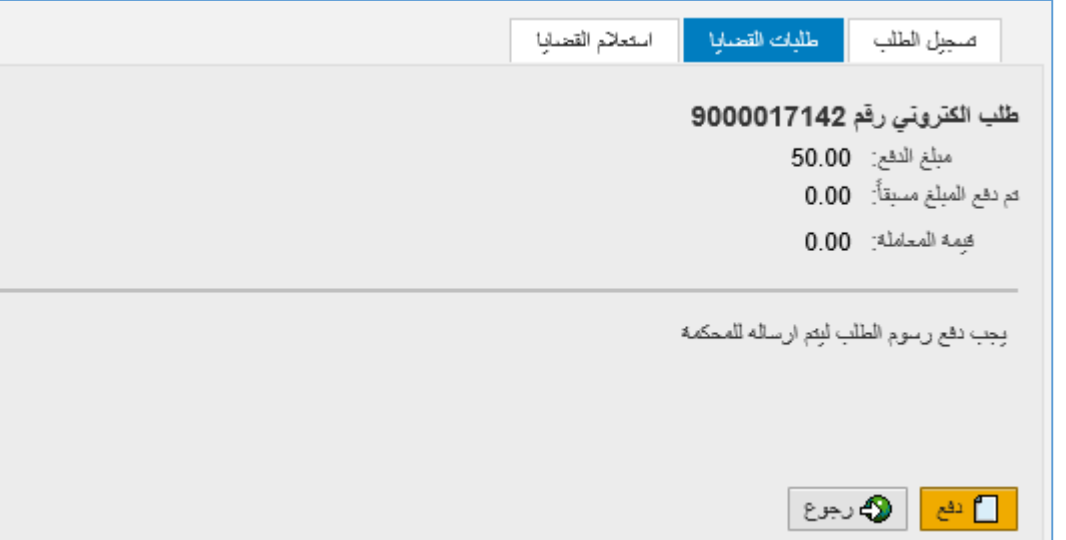

يل .1.14 انقر زر "**دفع** : " ليظهر نموذج "دفع الرسوم" كالتا

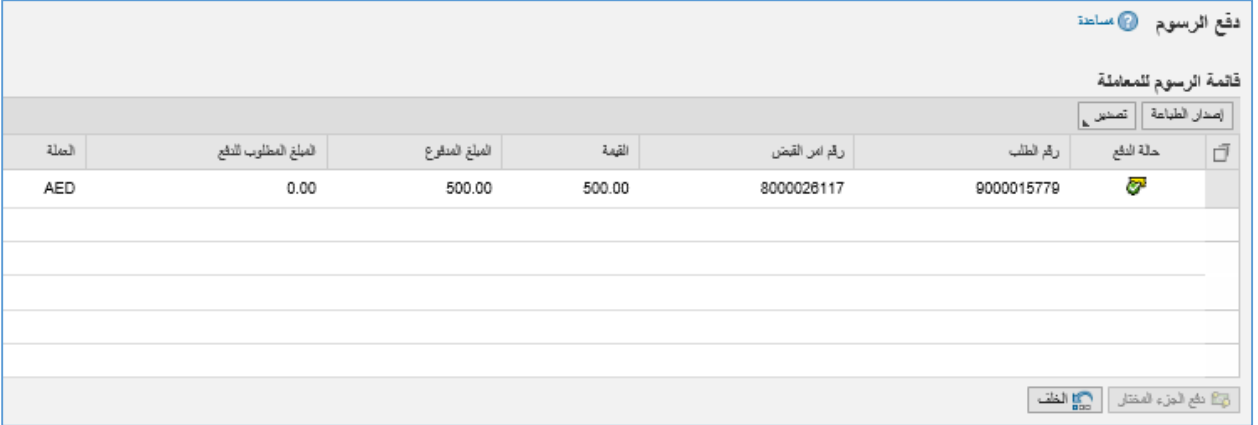

يعرض النموذج قائمة الرسوم الواجب دفعها لتسجيل الطلب متضمنة حالة الدفع، ورقم الطلب، ورقم امر القبض، والقيمة، والمبلغ المدفوع (ان وجد)، والمبلغ المطلوب للدفع، والعملة.

1.15. قم باختيار القيمة المرغوب بدفعها والتي تمكنك من استكمال تسجيل الطلب ثم انقر زر"**دفع الجزء المختار**"، لتظهر رسالة التأكيد التالية مبينة مرة اخرى القيمة التي اخترتها للدفع. ي

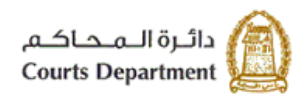

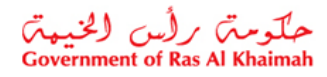

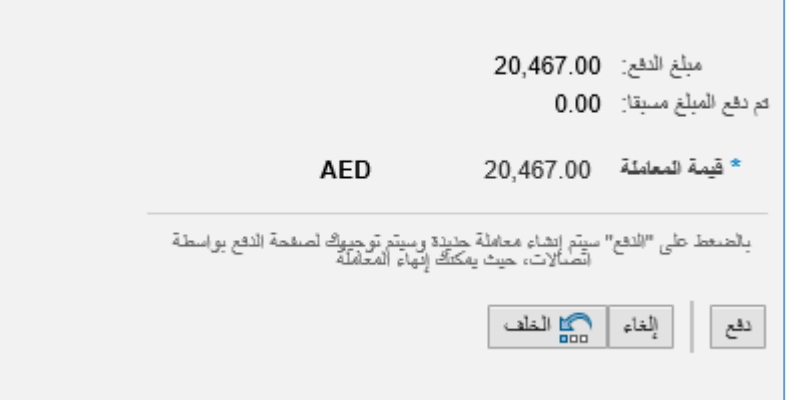

.1.16 انقر زر "**دفع**" لتأكيد الخطوة، لينتقل بك النظام ال الشاشة التالية التمام عملية الدفع عن طريق بطاقات الدفع الآجل العالمية مثل "**MasterCard"** و"Visa card" أو عن طريق الدرهم الاماراتي ببطاقاته المتعددة كما يلي: ي

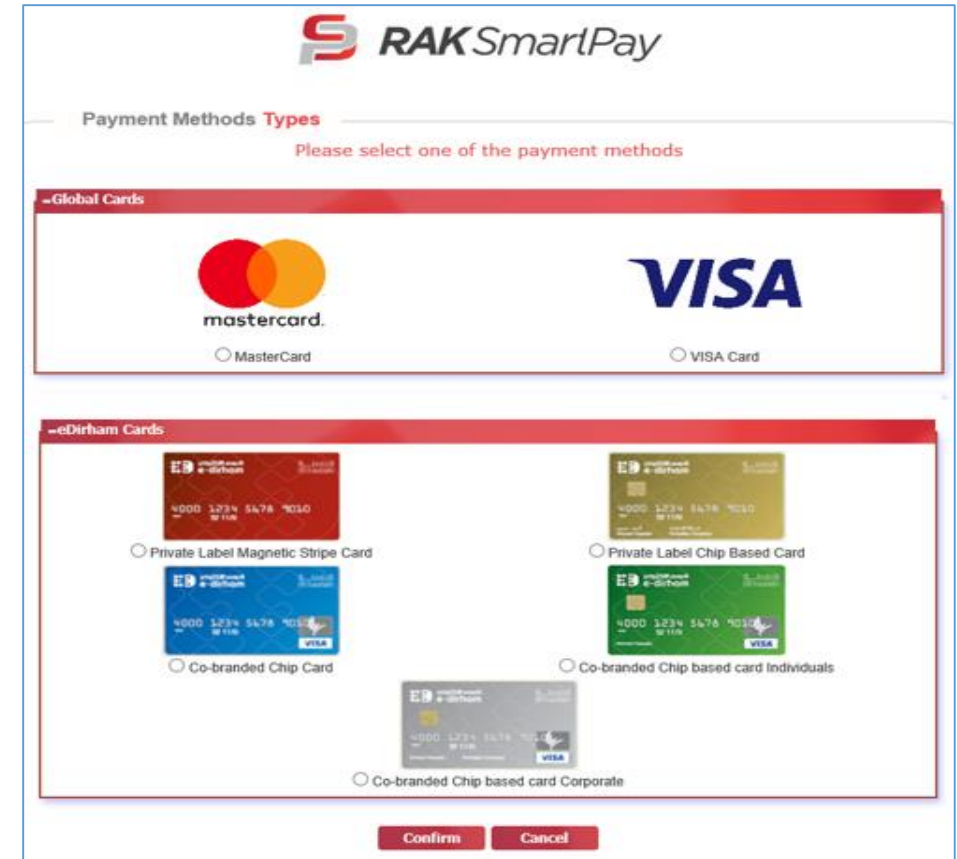

.1.17 قم باختيار البطاقة المرغوب سداد رسوم تسجيل القضية عن طريقها ثم انقر زر "**Confirm** "لتظهر رسالة التأكيد التالية:

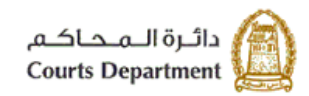

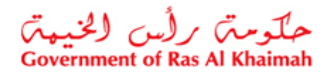

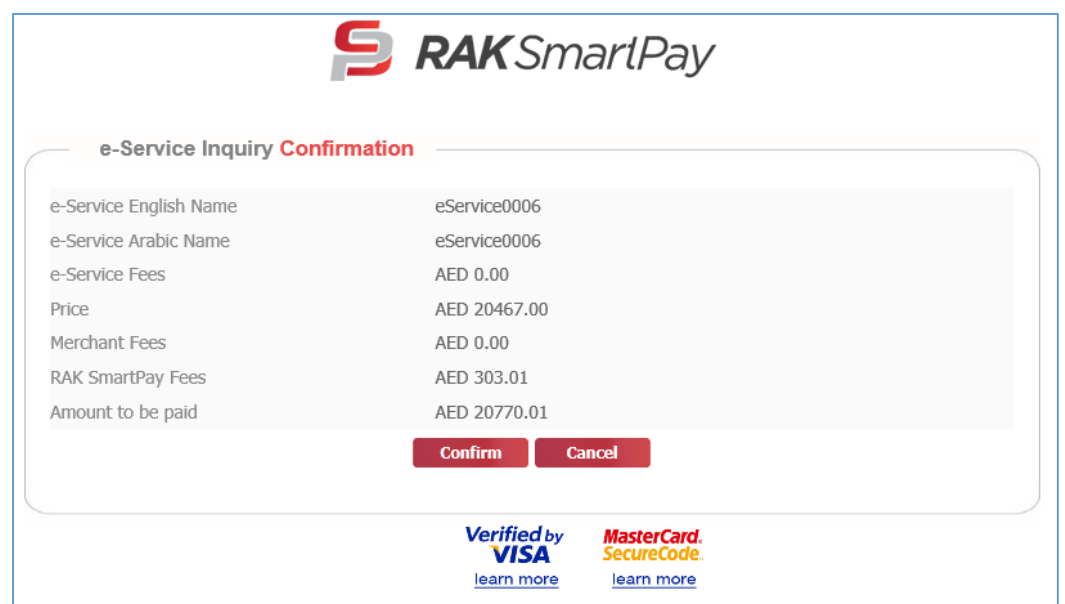

1.18. انقر زر "<mark>Confirm</mark>" لاتمام عملية الدفع مرة اخرى باستخدام البطاقة التي تم اختيارها، ليظهر نموذج البيانات المطلوبة للدفع والخاص بالبطاقة المختارة

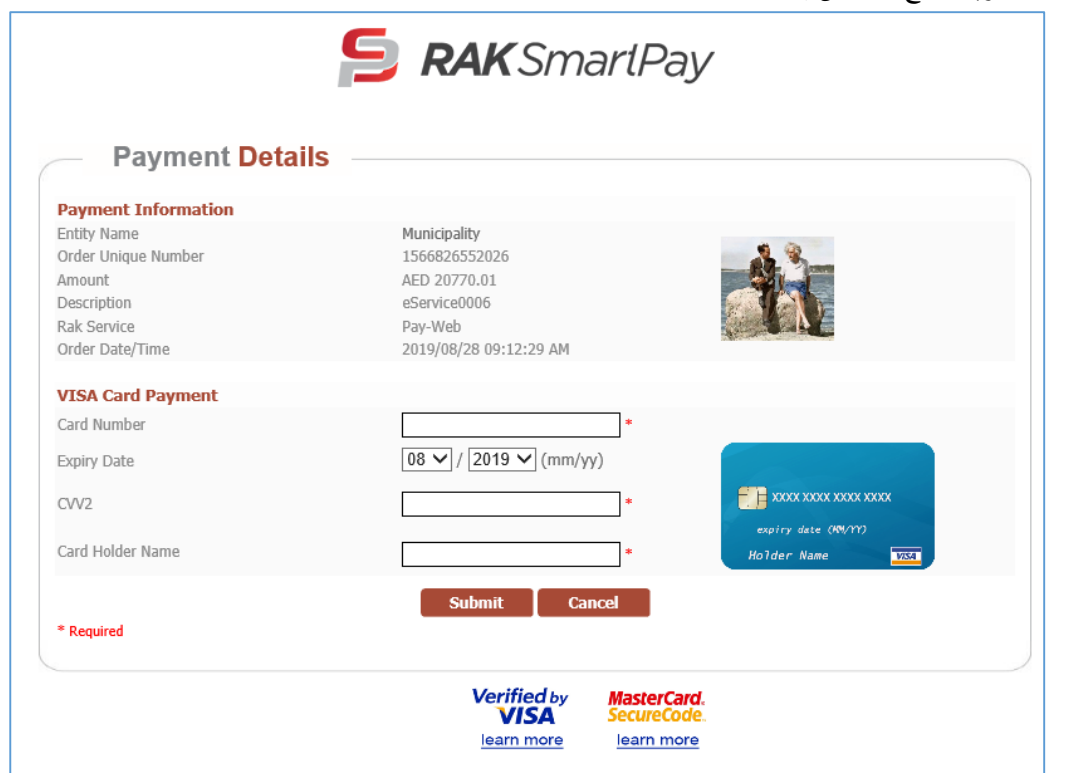

ي .1.19 قم بإدخال بيانات بطاقتك، ثم انقر "**Submit** "لرسوم القضية. وبذلك يتم تسجيل وئ ن التمام عملية الدفع االلكت <sup>ر</sup> القضية بنجاح ويتم اعطائها رقم مرجعي جديد كقضية مسجلة وينتقل سجل القضية من صفحة "**دفع الرسوم**" الى صفحة "**القضايا المسجلة**"

<span id="page-9-0"></span>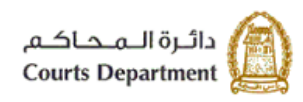

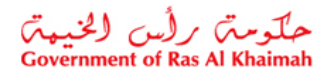

## **.2 إنشاء طلب بحسب نوع الخدمة**

تمكنك هذه الصفحة من إنشاء طلب قضائي على ذمة قضية قائمة أصلا بحسب نوع الخدمة المطلوبة.  $\frac{1}{1}$ 

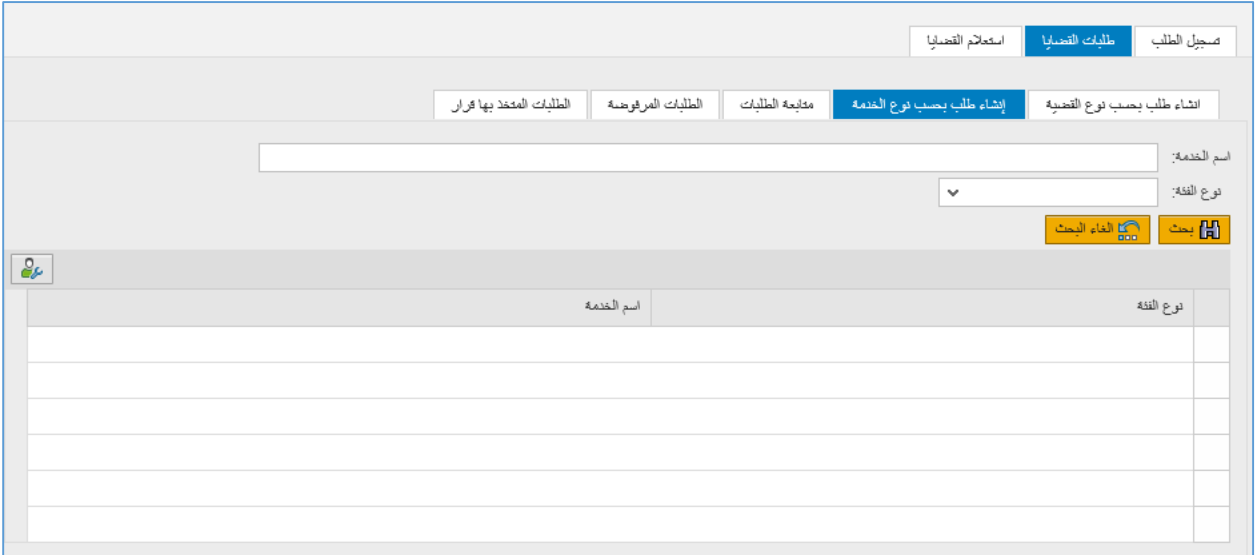

- 1. لإنشاء طلب جديد من نوع خدمة معين، اتبع ما يلي:
- 1.1. ادخل اسم الخدمة المطلوبة من إنشاء الطلب في حقل "**اسم الخدمة**". ن
	- .1.2 قم باختيار نوع الخدمة من القائمة المنسدلة لحقل "**نوع الفئة**".

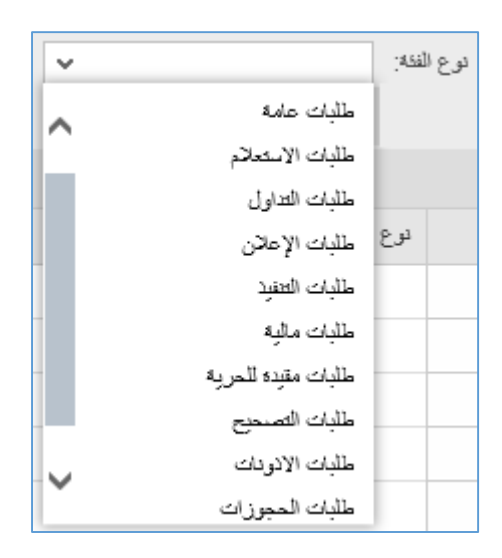

- 1.3. انقر زر "ا**لغاء البحث**" لتفريغ مدخلات الحقول.
- 1.4. انقر زر "**بحث**" لعرض قائمة الخدمات المدرجة على نوع الخدمة التي اخترتها.

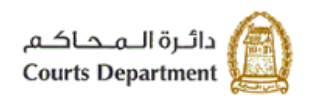

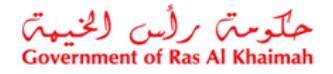

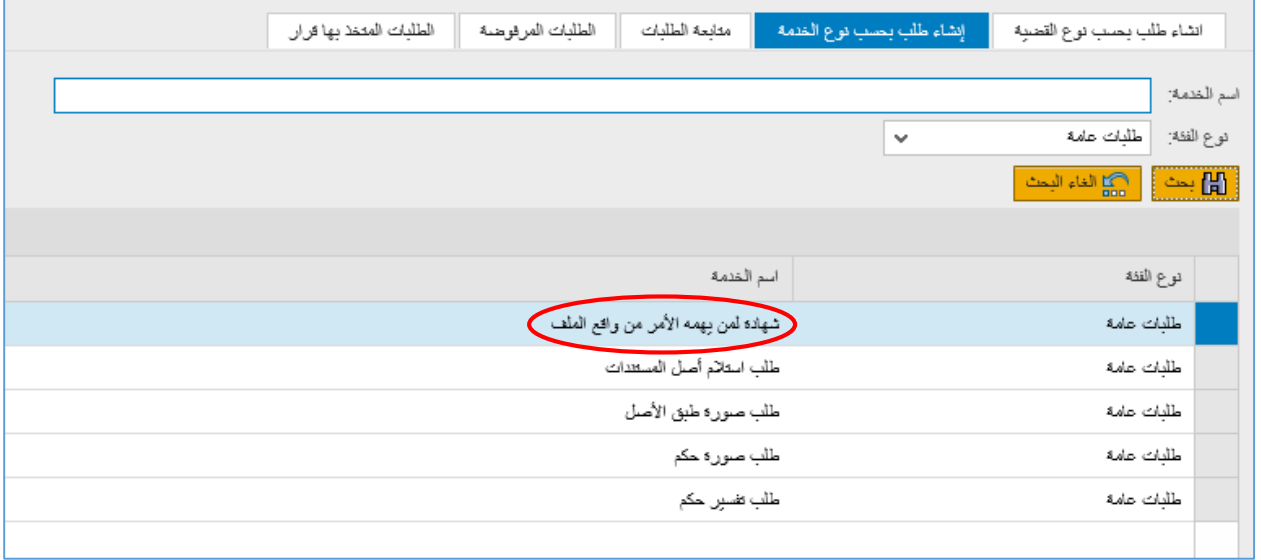

.1.1 قم باختيار اسم الخدمة المطلوبة إلنشاء الطلب، لتظهر رسالة التأكيد التالية:

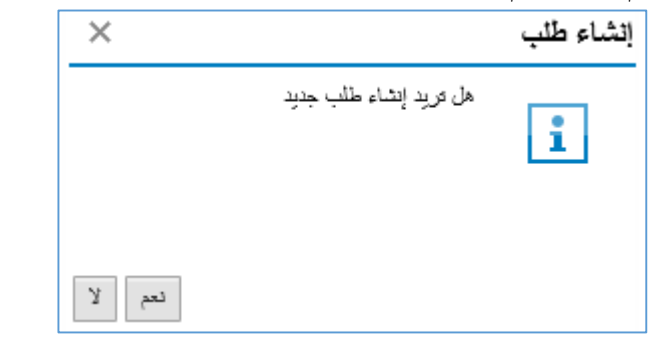

يل .1.2 انقر "**نعم**" لتأكيد إنشاء الطلب. ليظهر نموذج **"إنشاء طلب"** : كالتا

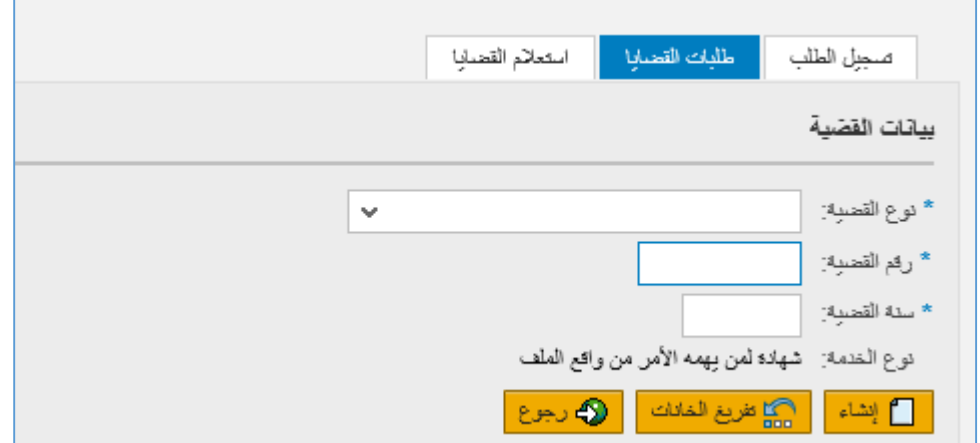

- .1.3 قم باختيار نوع القضية المطلوب إنشاء طلب جديد عىل ذمتها، من القائمة المنسدلة لحقل "**نوع القضية**".
	- 1.4. قم بإدخال رقم القضية الأساسية في حقل "**رقم القضية**". ن
	- 1.5. قم بإدخال السنة التي تم إنشاء القضية الأساسية خلالها في حقل "**سنة القضية**". ن ي

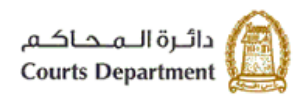

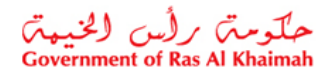

- 1.6. انقر زر "**تفريـغ الخانات**" لتفريـغ الحقول السابقة من المدخلات ومعاودة إدخال بيانات جديدة لإنشاء الطلب.
- 1.7. انقر زر "**إنشاء**" ، لإنشاء الطلب على نوع ورقم وسنة القضية التي ادخلتها، ليظهر نموذج "**إنشاء الطلب**" كالتالي:

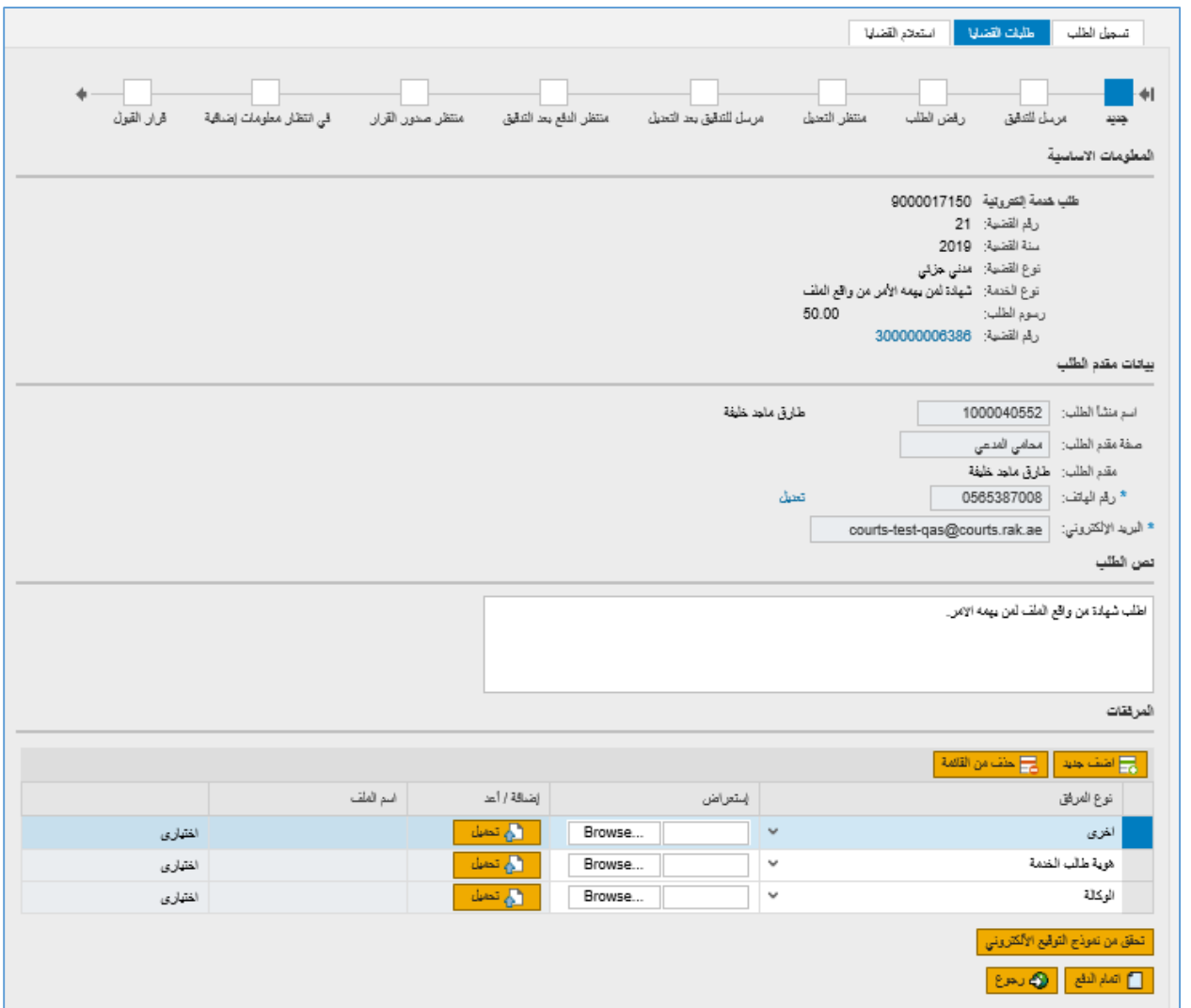

يعرض النموذج المعلومات الأساسية للقضية الأساسية للطلب، ومعلومات مقدم الطلب، والنص التلقائي لنوع الطلب، والمرفقات. ي

- 2.1. انقر رابط رقم القضية للانتقال الى شاشة <u>تفاصيل</u> القضية الأساسية.
- 2.2. انقر رابط تعديل المحاذي لرقم هاتف مقدم الطلب لتعديل الرقم (إن لزم).
	- 2.3. قم بتعديل النص التلقائي للطلب (إن لزم) في حقل "**نص الطلب**". ن ي  $\frac{1}{\sqrt{2}}$
- .2.4 قم باضافة المرفقات المطلوبة إلنشاء الطلب من خالل النقر عىل زر "**اضافة جديد**"، ثم اختيار نوع المرفق ،ثم اختيار المستند من خالل زر "**Browse** "ثم النقر عىل زر "**تحميل**" التمام تحميل المرفق.
	- 2.5. انقر زر "**تحقق من نموذج التوقيع الالكتروني**" لاستعراض صورة صحيفة الطلب. **ن**

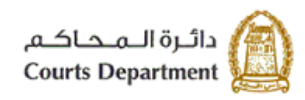

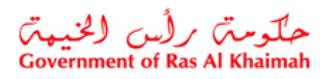

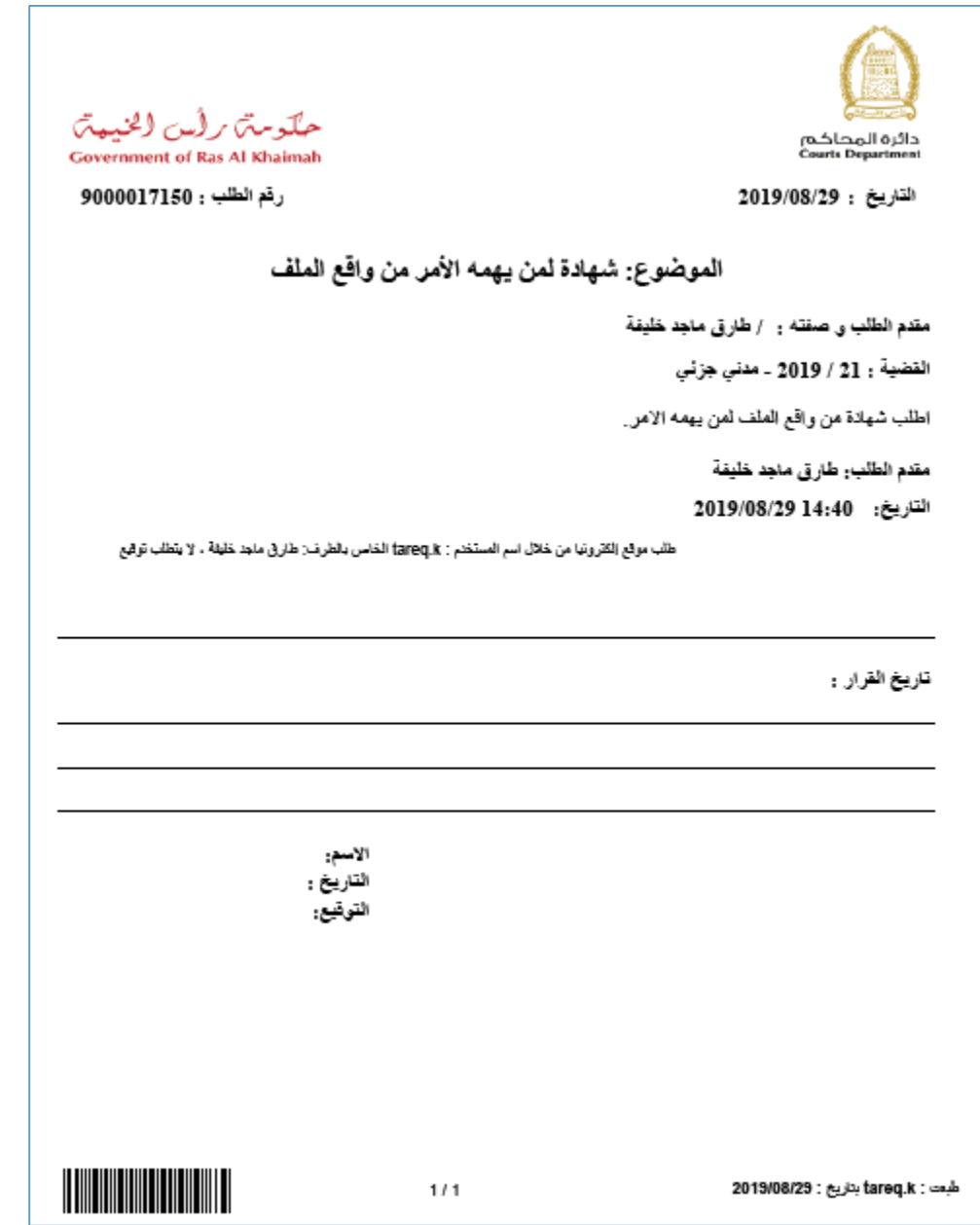

2.6. انقر زر " **اتمام الدفع**"، لتظهر صفحة تأكد رقم الطلب والقيمة المطلوب دفعها لاستكمال إنشاء الطلب كالتالي:

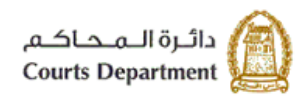

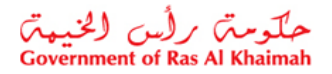

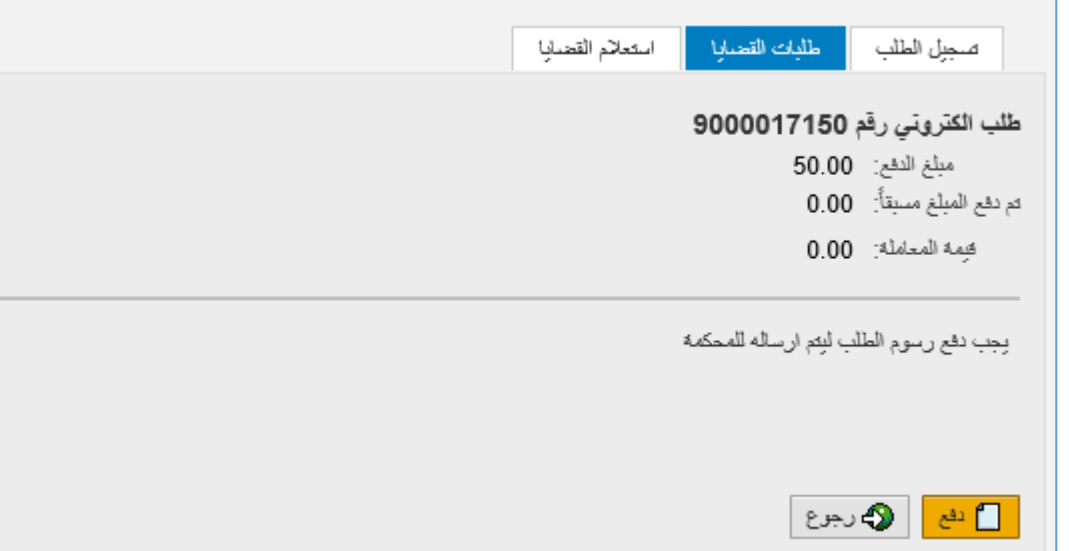

2.7. انقر زر "**دفع**" ليظهر نموذج "**دفع الرسوم**" كالتالي:

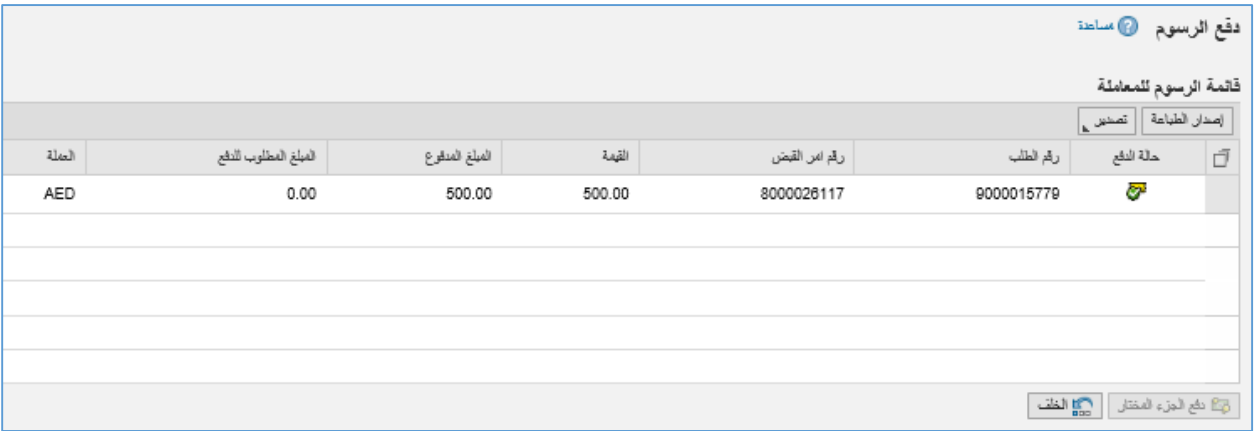

يعرض النموذج قائمة الرسوم الواجب دفعها لتسجيل الطلب متضمنة حالة الدفع، ورقم الطلب، ورقم امر القبض، والقيمة، والمبلغ الدفوع (ان وجد)، والمبلغ المطلوب للدفع، والعملة.

2.8. قم باختيار القيمة المرغوب بدفعها والتي تمكنك من استكمال تسجيل الطلب ثم انقر زر"**دفع الجزء المختار**"، لتظهر رسالة .<br>التأكيد التالية مبينة مرة اخرى القيمة التي اخترتها للدفع. ي

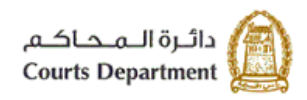

حکومتر رایس الخبیمتر<br>Government of Ras Al Khaimah

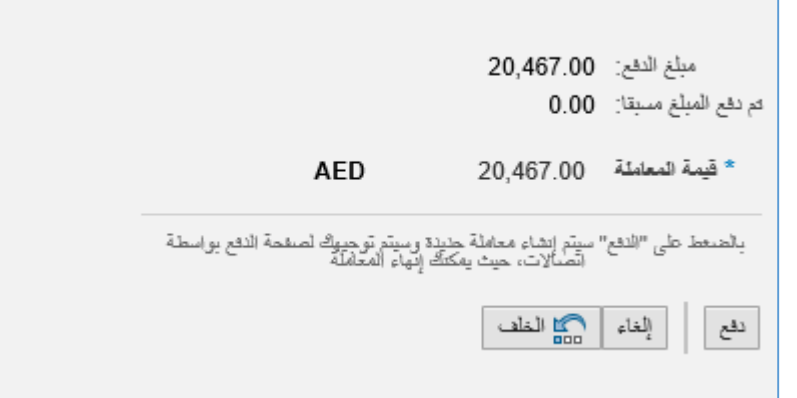

2.9. انقر زر "**دفع**" لتاكيد الخطوة، لينتقل بك النظام الى الشاشة التالية لاتمام عملية الدفع عن طريق بطاقات الدفع الآجل العالمية مثل "**MasterCard"** و "Visa card" أو عن طريق الدرهم الاماراتي ببطاقاته المتعددة كما يلي: ي

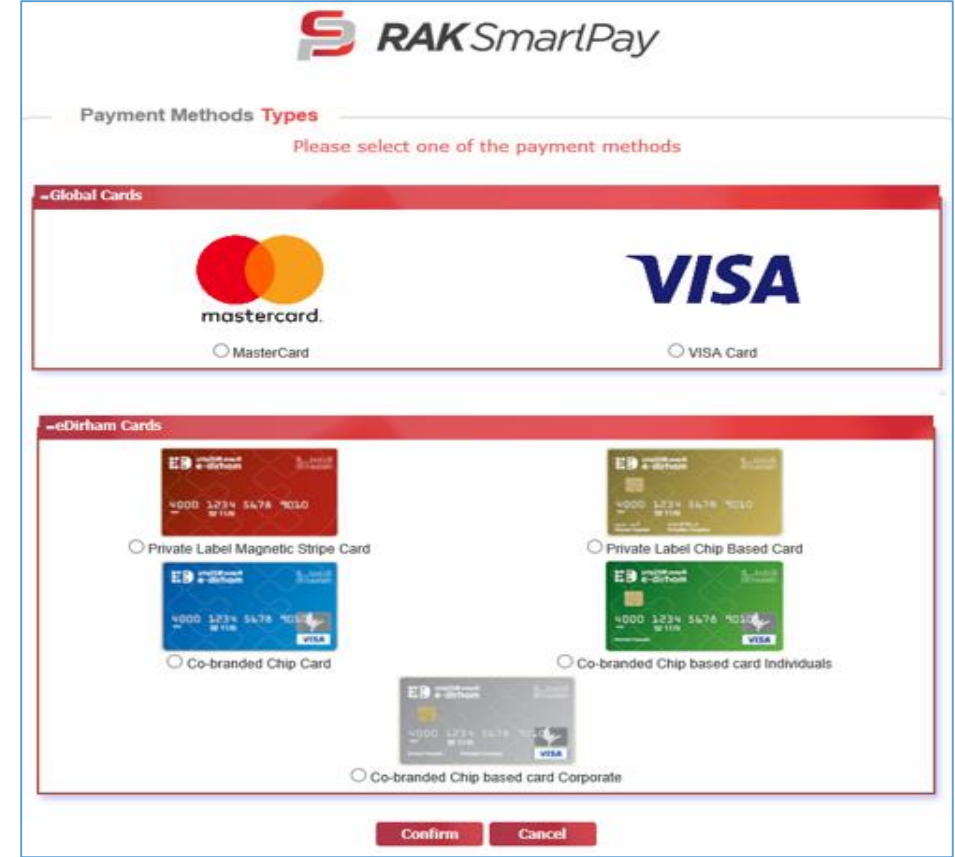

.2.10 قم باختيار البطاقة المرغوب سداد رسوم تسجيل القضية عن طريقها ثم انقر زر "**Confirm** "لتظهر رسالة التأكيد التالية:

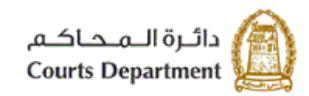

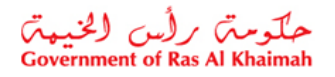

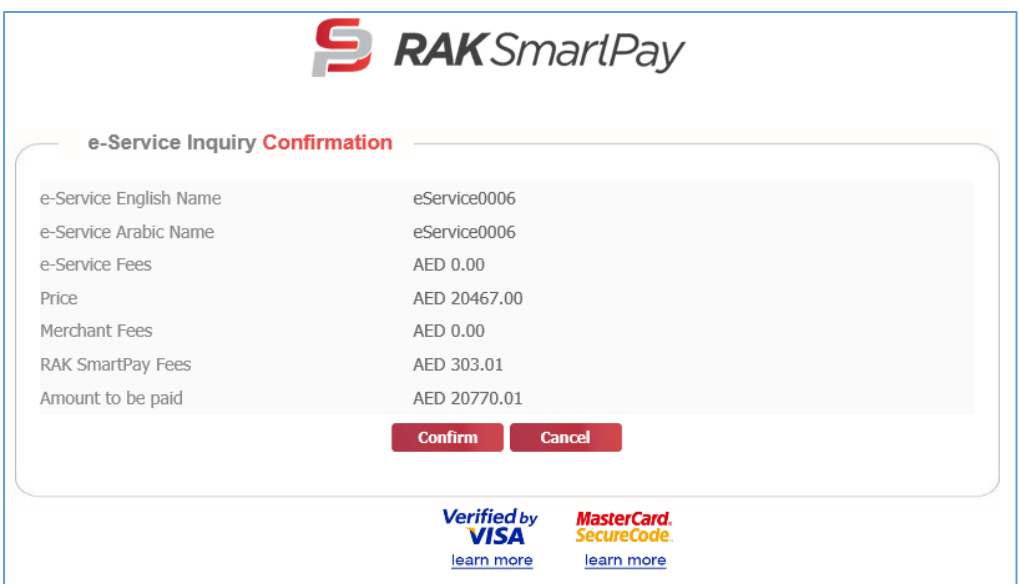

رت ي .2.11 انقر زر "**Confirm** تم اختيارها، ليظهر نموذج البيانات " التمام عملية الدفع مرة اخرى باستخدام البطاقة ال المطلوبة للدفع والخاص بالبطاقة المختارة.

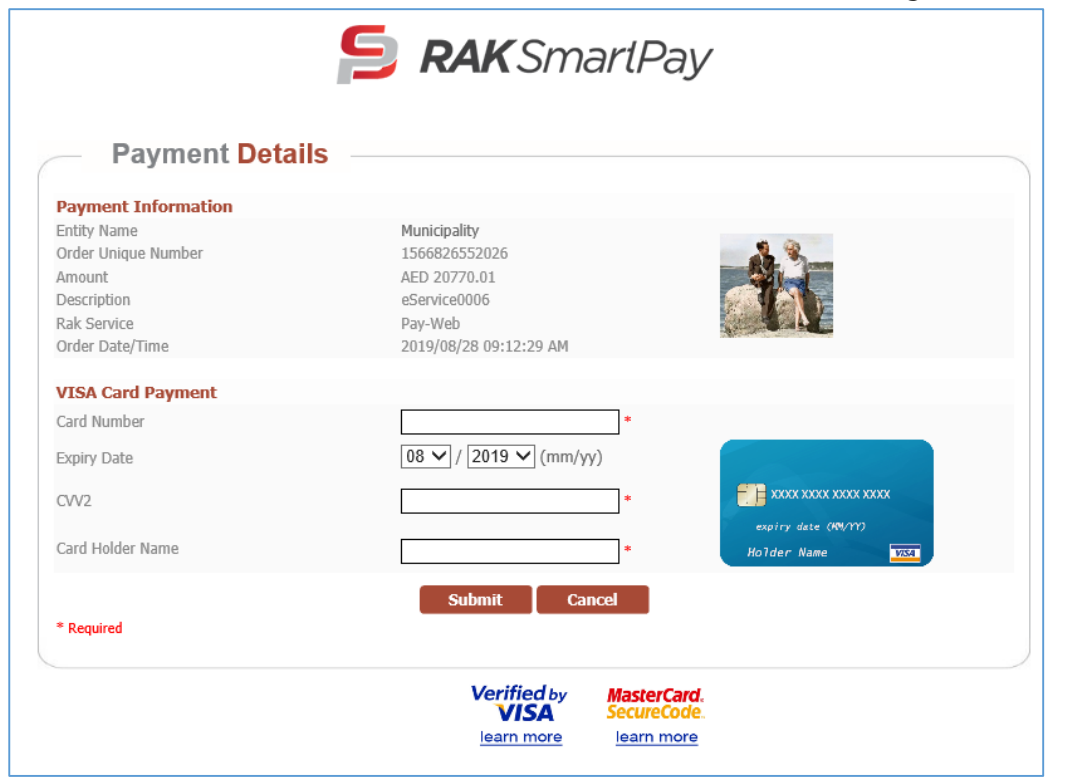

ي .2.12 قم بإدخال بيانات بطاقتك، ثم انقر "**Submit** "التمام عملية الدفع اال لرسوم القضية. وبذلك يتم تسجيل وئ ن لكت ر القضية بنجاح ويتم اعطائها رقم مرجعي جديد كقضية مسجلة وينتقل سجل القضية من صفحة "**دفع الرسوم**" الى صفحة "**القضايا المسجلة**"

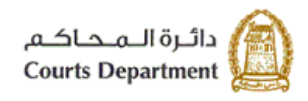

حکومتر رأس (لخبیعتر)<br>Government of Ras Al Khaimah

#### <span id="page-16-0"></span>**.3 متابعة الطلبات**

تمكنك صفحة "**متابعة الطلبات**" من الاطلاع على الطلبات التي قام مدقق المحكمة بإرجاعها اليك بهدف تعديلها حيث يمكنك تعديل ي .<br>تلك الطلبات ومعاودة ارسالها الى المحكمة إلكترونيا لتدقيقها بعد التعديل.

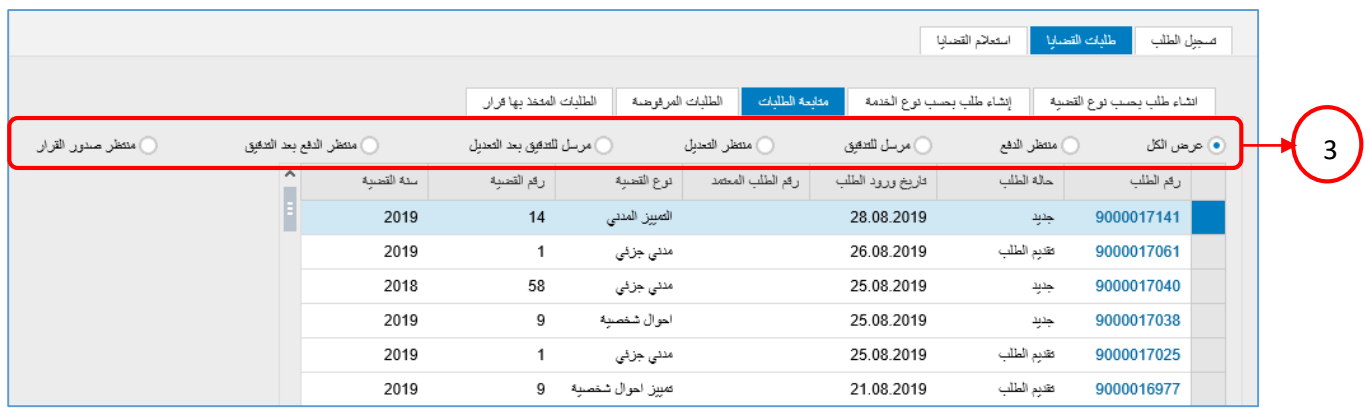

- 1. تعرض صفحة "<mark>متابعة الطلبات</mark>" كل الطلبات القضائية التي تم إنشائها إلكترونيا عبر النظام متضمنة رقم الطلب، وحالة ي الطلب، ورقم الطلب المعتمد، ونوع القضية ورقمها وسنتها.
- 2. كما تمكنك الصفحة من عرض الطلبات بترتيب تنازلي أو تصاعدي بالنقر على عناوين الاعمدة المطلوبة ، وفلترة البيانات المعروضة باستخدام معلومة معينة من القائمة المنسدلة للعناوين.
- 3. تمكنك الصفحة من عرض الطلبات بحسب المرحلة التي تمر بها في النظام من خلال اختيار المرحلة المطلوبة من الخيارات ن ي أعلى الصفحة، ومن ثم االقيام بالإجراء اللازم بحقها بحسب المرحلة التي وصلت اليها، وهي كالتالي:

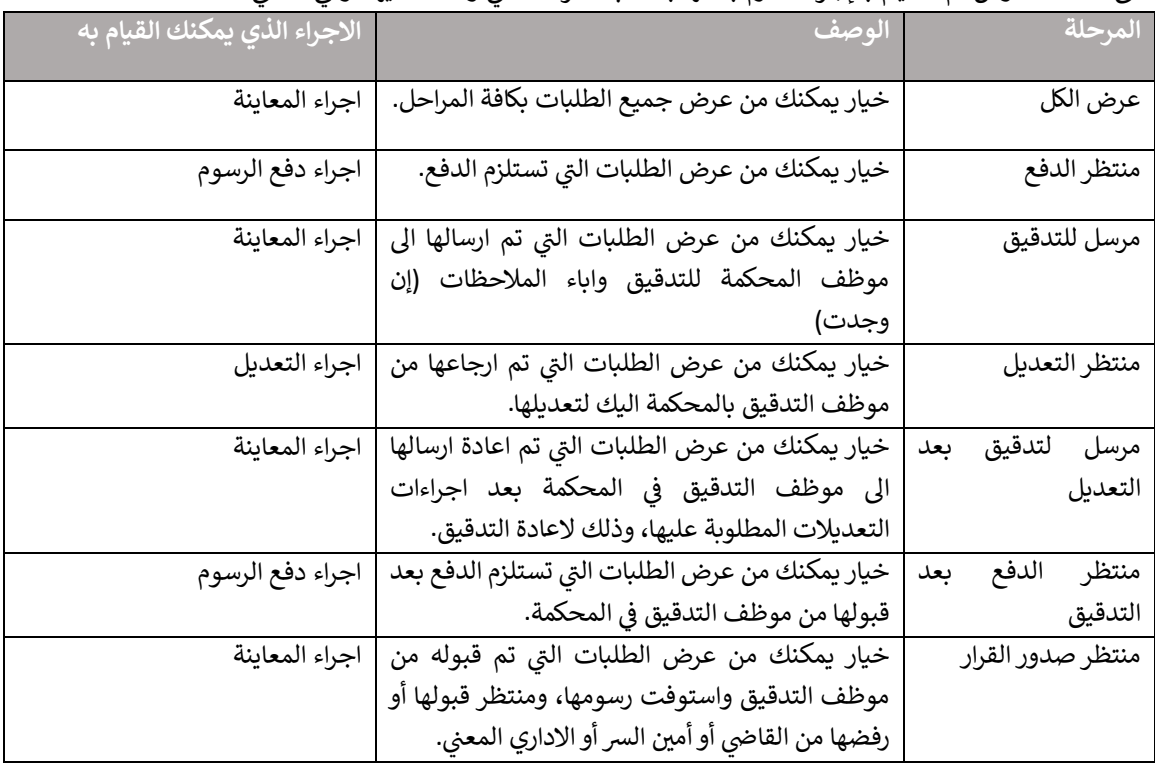

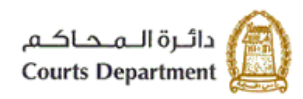

حکومتر رأس (لخبیمتر<br>Government of Ras Al Khaimah

#### **.4 اجراء المعاينة**

<span id="page-17-0"></span>يكون اجراء المعاينة بحق الطلبات للطلبات في مرحلة "**مرسل للتدقيق**"، و "**مرسل للتدقيق بعد التعديل**"، و "**منتظر صدور القرار**". ي ن لاستعراض ومعاينة طلب ما، اتبع ما يلي:

.1.1 قم بالنقر عىل رقم الطلب المرغوبة بمعاينته.

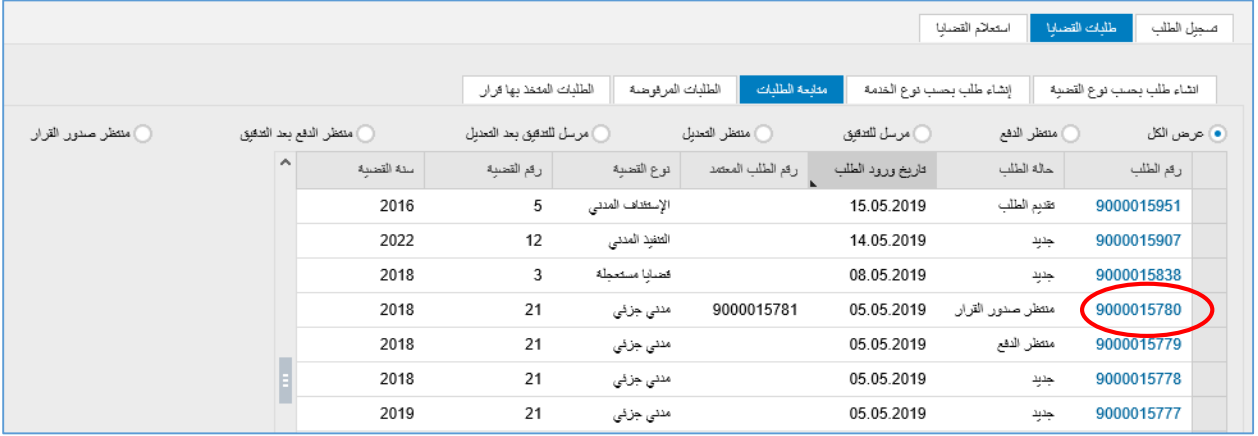

لينتقل النظام مباشرة الى نموذج الطلب كالتالي:<br>.

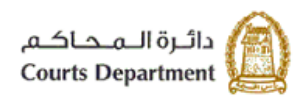

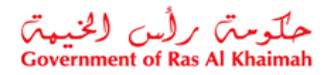

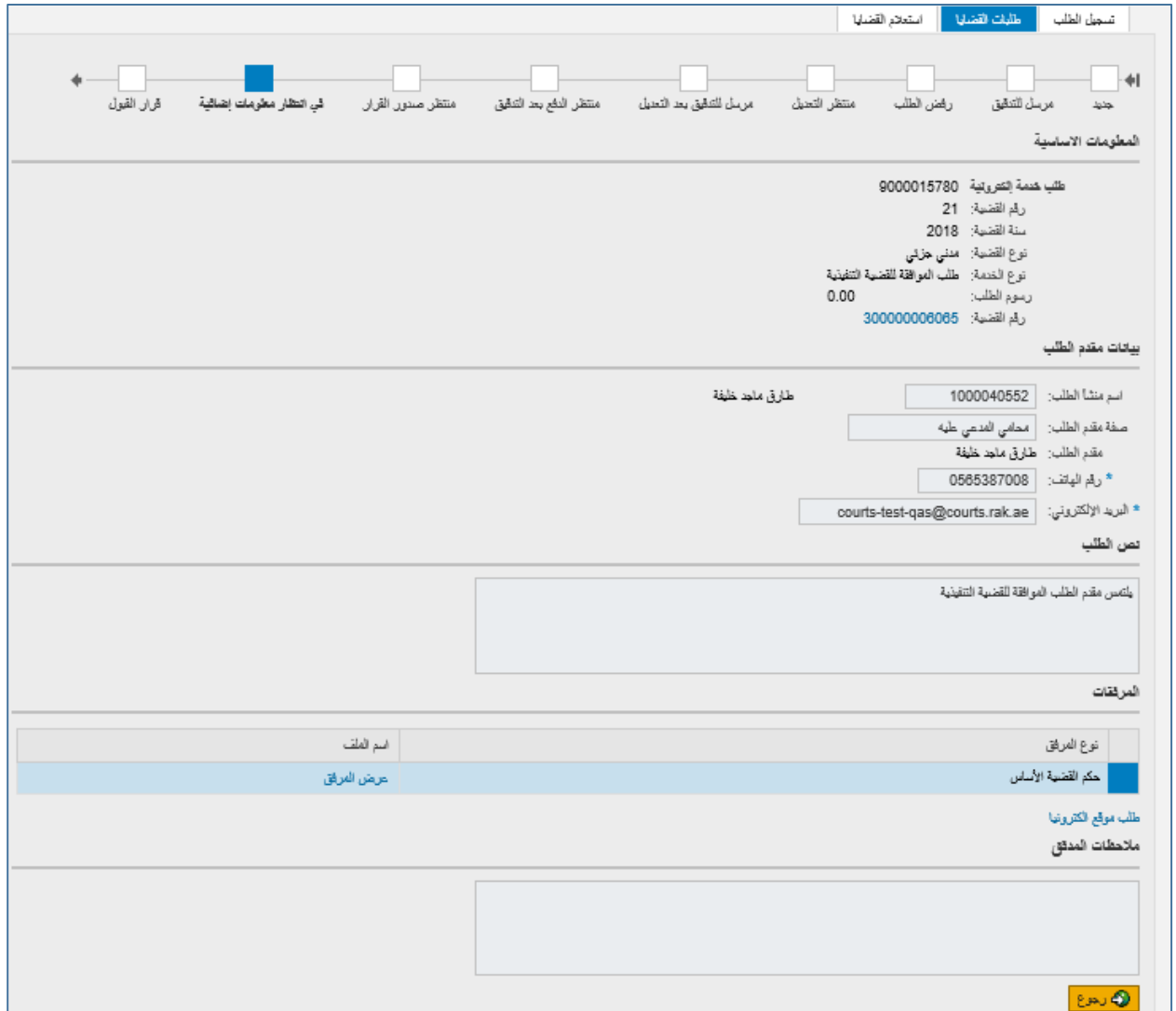

يعرض النموذج بيانات الطلب الأساسية بالاضافة الى بيانات مقدم الطلب، ونص الطلب، ومرفقاته.

- .1.2 انقر رابط رقم القضية لالنتقال ال شاشة تفاصيل القضية المتعلقة بالطلب.
- 1.3. انقر رابط طلب موقع الكتروني اسفل الشاشة لمعاينة صورة الطلب الإلكترونية.
	- .1.4 انقر "**رجوع**" للعودة ال صفحة متابعة الطلبات.

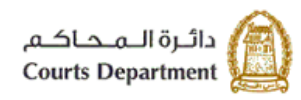

<span id="page-19-0"></span>حکومتر رأس الخبیعتر<br>Government of Ras Al Khaimah

## **.5 اجراء دفع الرسوم**

مرحلة " يكون اجراء دفع الرسوم بحق الطلبات للطلبات ف **منتظر الدفع**"، و "**منتظر الدفع بعد التدقيق**". ي ن

لدفع رسوم طلب ما، اتبع ما يلي:

.2.1 قم بالنقر عىل رقم الطلب المرغوب بدفع رسومه.

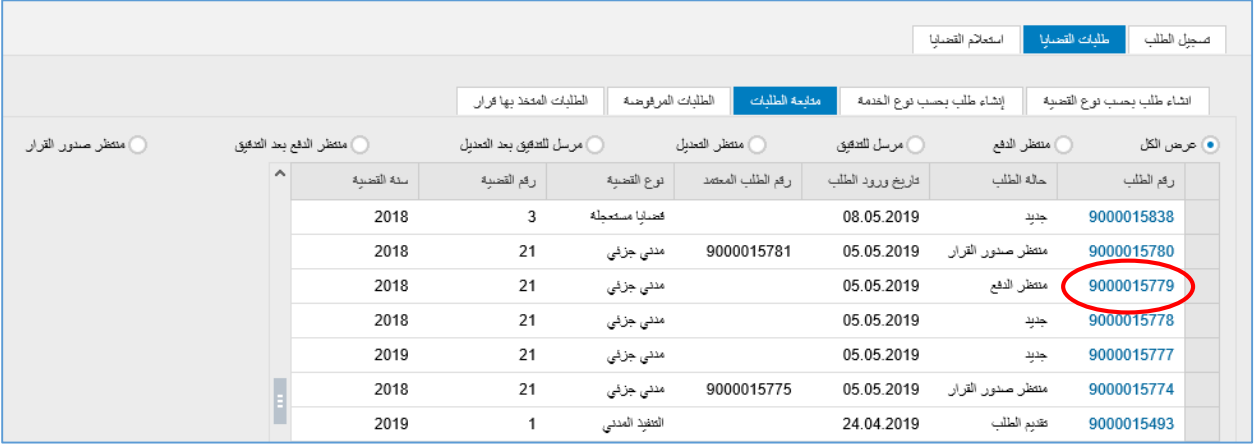

لينتقل النظام مباشرة الى نموذج الطلب كالتالي:<br>-

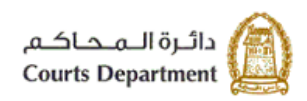

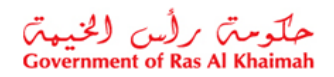

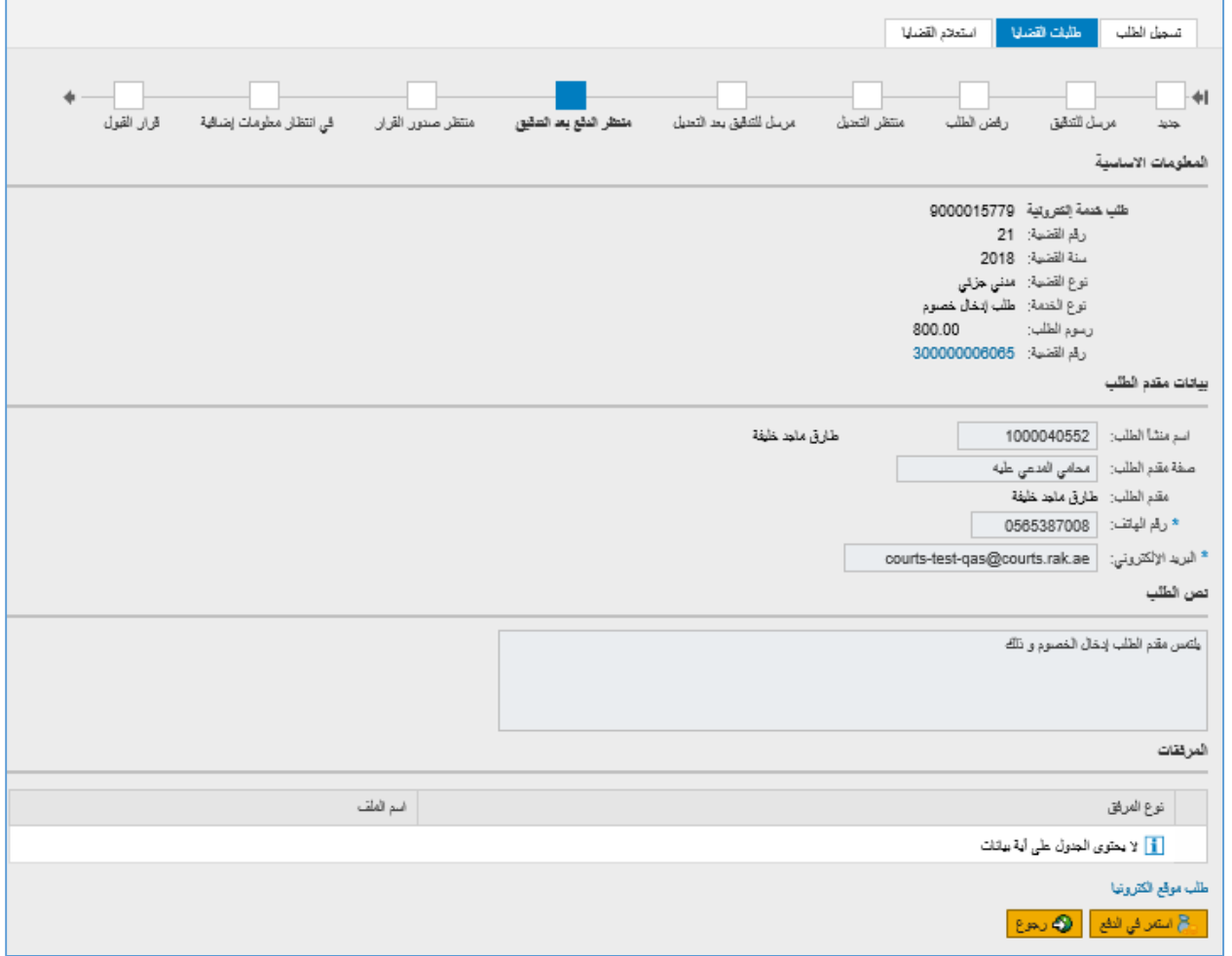

#### 5.2. انقر زر "**استمر في الدفع**" اسفل النموذج، ليظهر نموذج "**دفع الرسوم**" كالتالي: **ن**

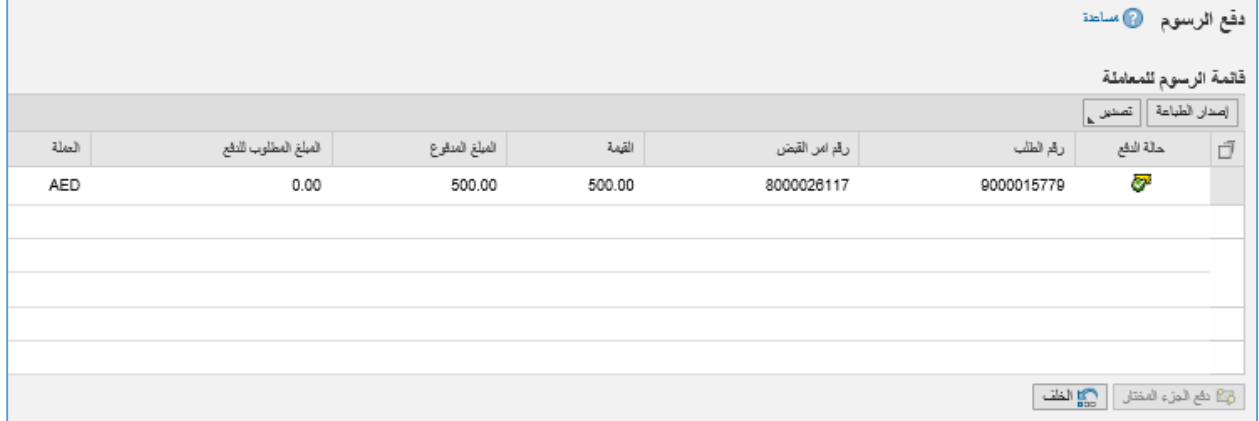

يعرض النموذج قائمة الرسوم الواجب دفعها لتسجيل الطلب متضمنة حالة الدفع، ورقم الطلب، ورقم امر القبض، والقيمة، والمبلغ الدفوع (ان وجد)، والمبلغ المطلوب للدفع، والعملة.

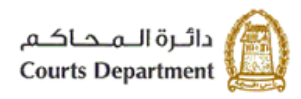

حکومتر رایس الخبیمتر<br>Government of Ras Al Khaimah

5.3. قم باختيار القيمة المرغوب بدفعها والتي تمكنك من استكمال تسجيل الطلب ثم انقر زر"**دفع الجزء المختار**"، لتظهر رسالة التأكيد التالية مبينة مرة اخرى القيمة التي اخترتها للدفع. ي

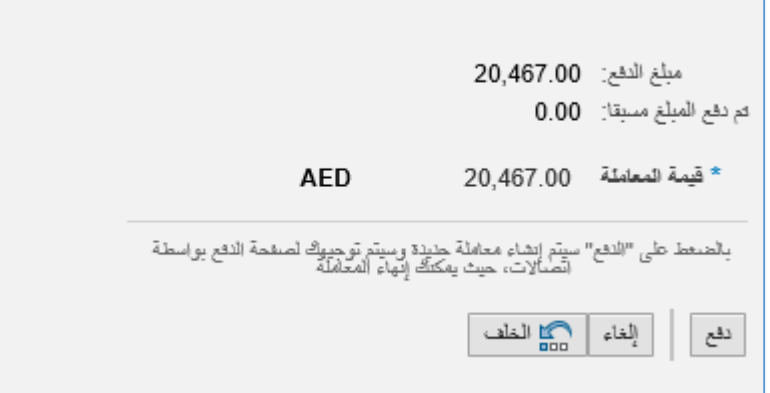

5.4. انقر زر "**دفع"** لتاكيد الخطوة، لينتقل بك النظام الى الشاشة التالية لاتمام عملية الدفع عن طريق بطاقات الدفع الآجل العالمية مثل "**MasterCard"** و "**Visa card"** أو عن طريق الدرهم الاماراتي ببطاقاته المتعددة كما يلي: ي

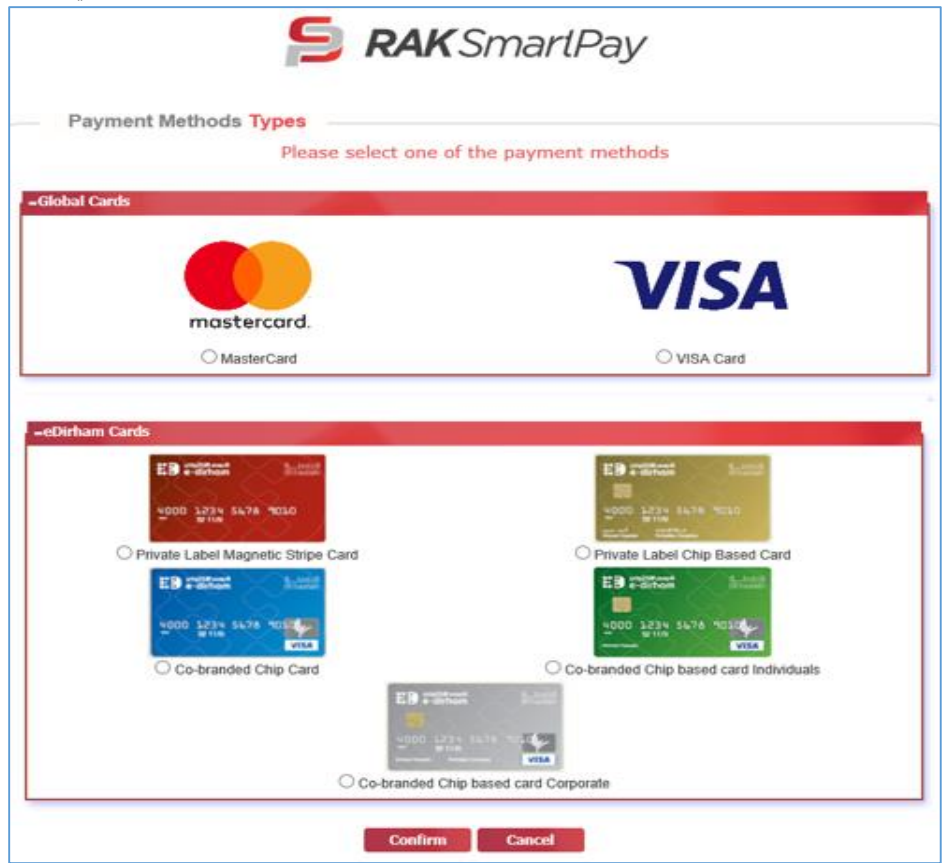

.5.5 قم باختيار البطاقة المرغوب سداد رسوم تسجيل القضية عن طريقها ثم انقر زر "**Confirm** "لتظهر رسالة التأكيد التالية:

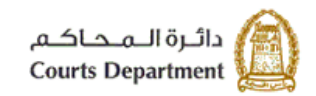

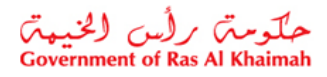

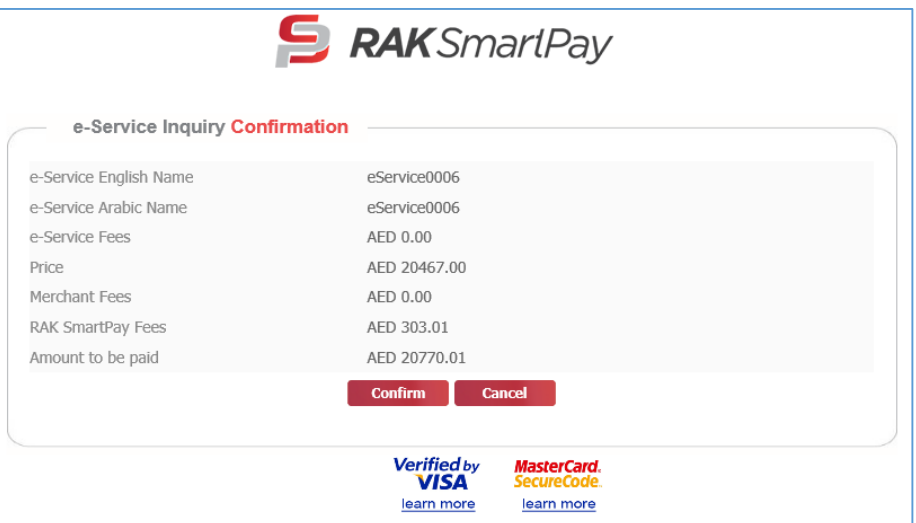

5.6. انقر زر "<mark>Confirm</mark>" لاتمام عملية الدفع مرة اخرى باستخدام البطاقة التي تم اختيارها، ليظهر نموذج البيانات المطلوبة للدفع والخاص بالبطاقة المختارة:

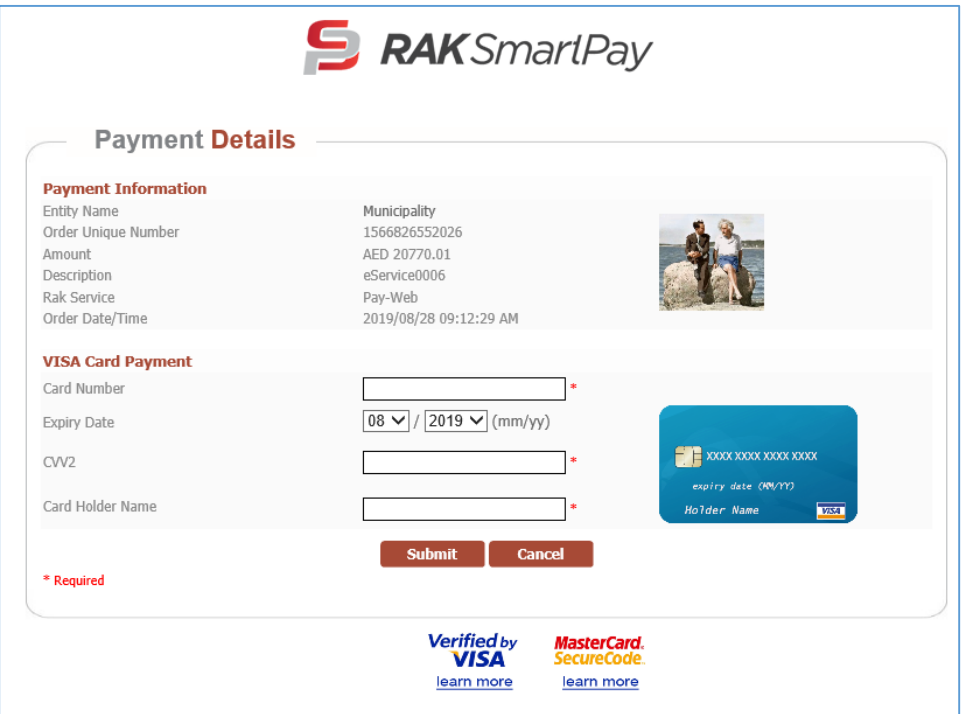

1.1. قم بإدخال بيانات بطاقتك، ثم انقر "<mark>Submit"</mark> لاتمام عملية الدفع الالكتروني لرسوم القضية. وبذلك يتم تسجيل القضية بنجاح ويتم اعطائها رقم مرجعي جديد كقضية مسجلة وينتقل سجل القضية من صفحة "**دفع الرسوم**" الى صفحة " **القضايا المسجلة**"

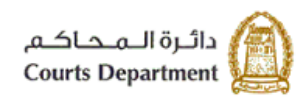

<span id="page-23-0"></span>حکومتر رأس الخبیمتر<br>Government of Ras Al Khaimah

#### **.6 اجراء التعديل**

يكون اجراء التعديل بحق الطلبات في مرحلة "**جديد**"، و "**منتظر التعديل**". لتعديل بيانات طلب ما، اتبع ما يلي:<br>-ي ن

.6.1 قم بالنقر عىل رقم الطلب المرغوب بتعديله :

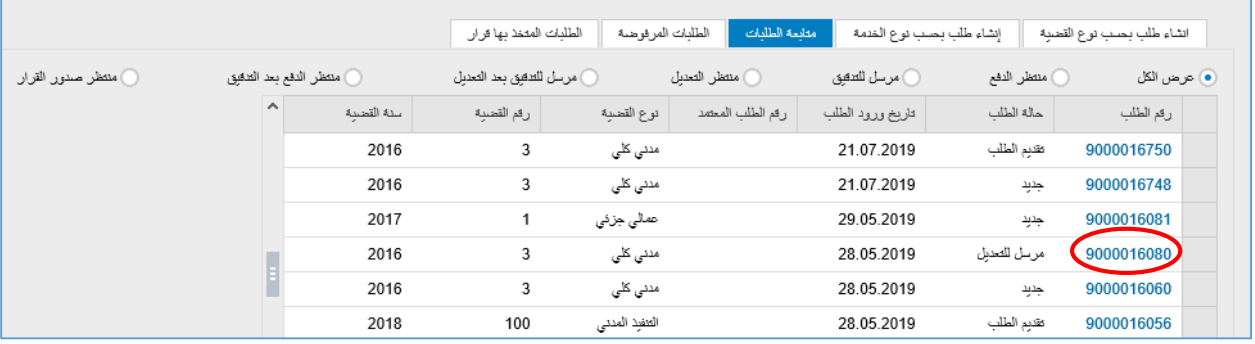

ليظهر نموذج "**إنشاء طلب جديد**" كالتالي:<br>.

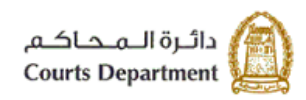

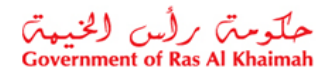

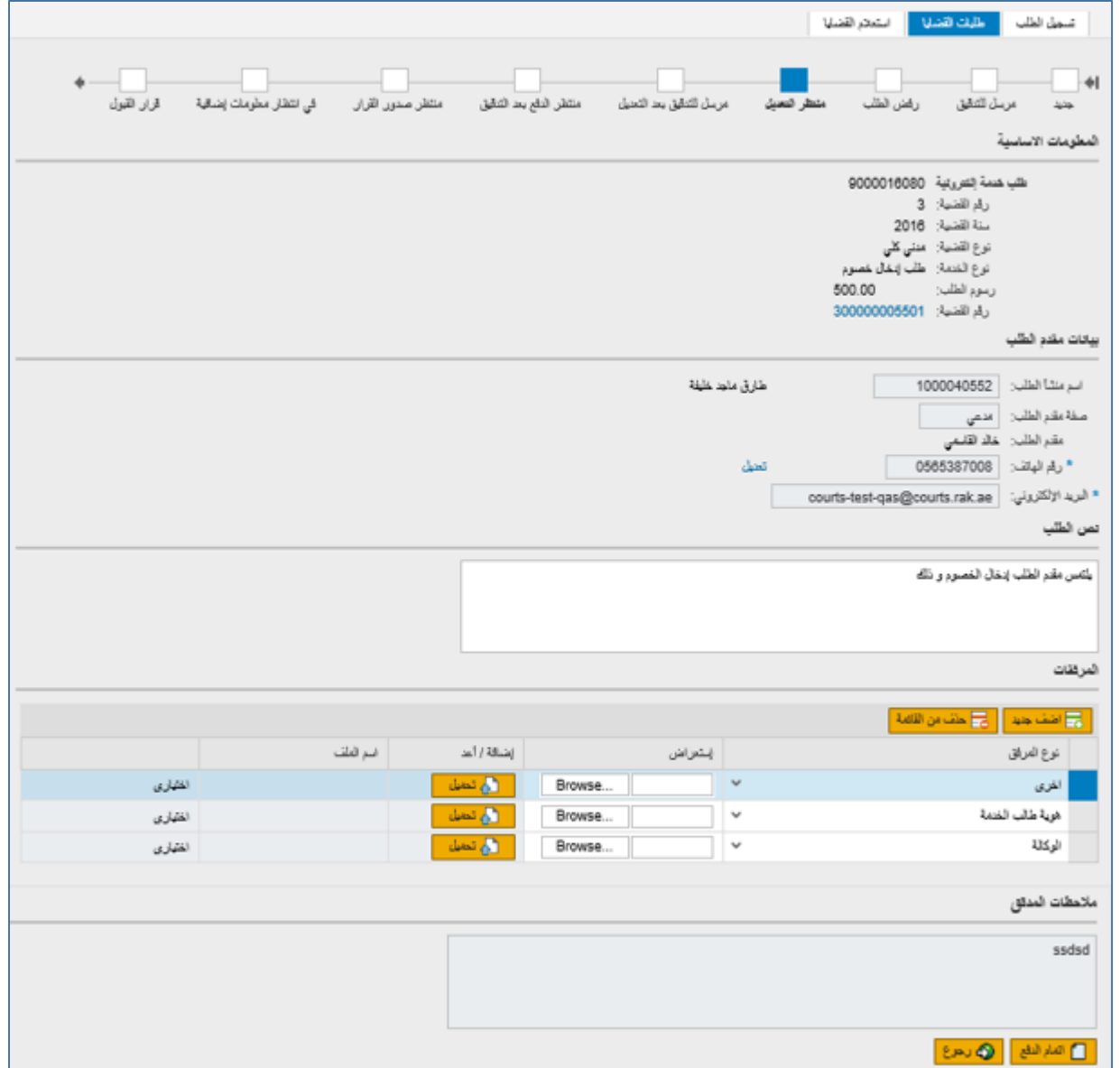

يمكنك النموذج من تعديل رقم هاتف مقدم الطلب، وتعديل نص الطلب، واضافة أوحذف مرفقات الطلب.

- 6.2. قم بمراجعة الطلب و تصحيح البيانات المطلوب تعديلها كما هو مطلوب من موظف التدقيق بالمحكمة والموضح في ن حيز "**ملاحظات المدقق**" ن
- 6.3. انقر زر "**اتمام الدفع**" للانتقال الى <u>اجراء الدفع</u> (إن لزم) وقم باتمام خطواتها كما ذكر سابقا، اما في حال عدم وجوب ن الدفع، يتم ارفاق صورة الطلب موقعة إلكترونيا باسم المستخدم ويظهر نموذج الطلب في مرحلة "**مرسل للتدقيق بعد** ي ن <mark>التعديل"</mark> كما يلي:

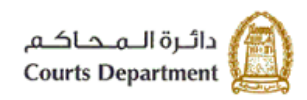

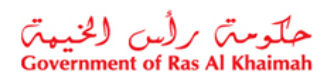

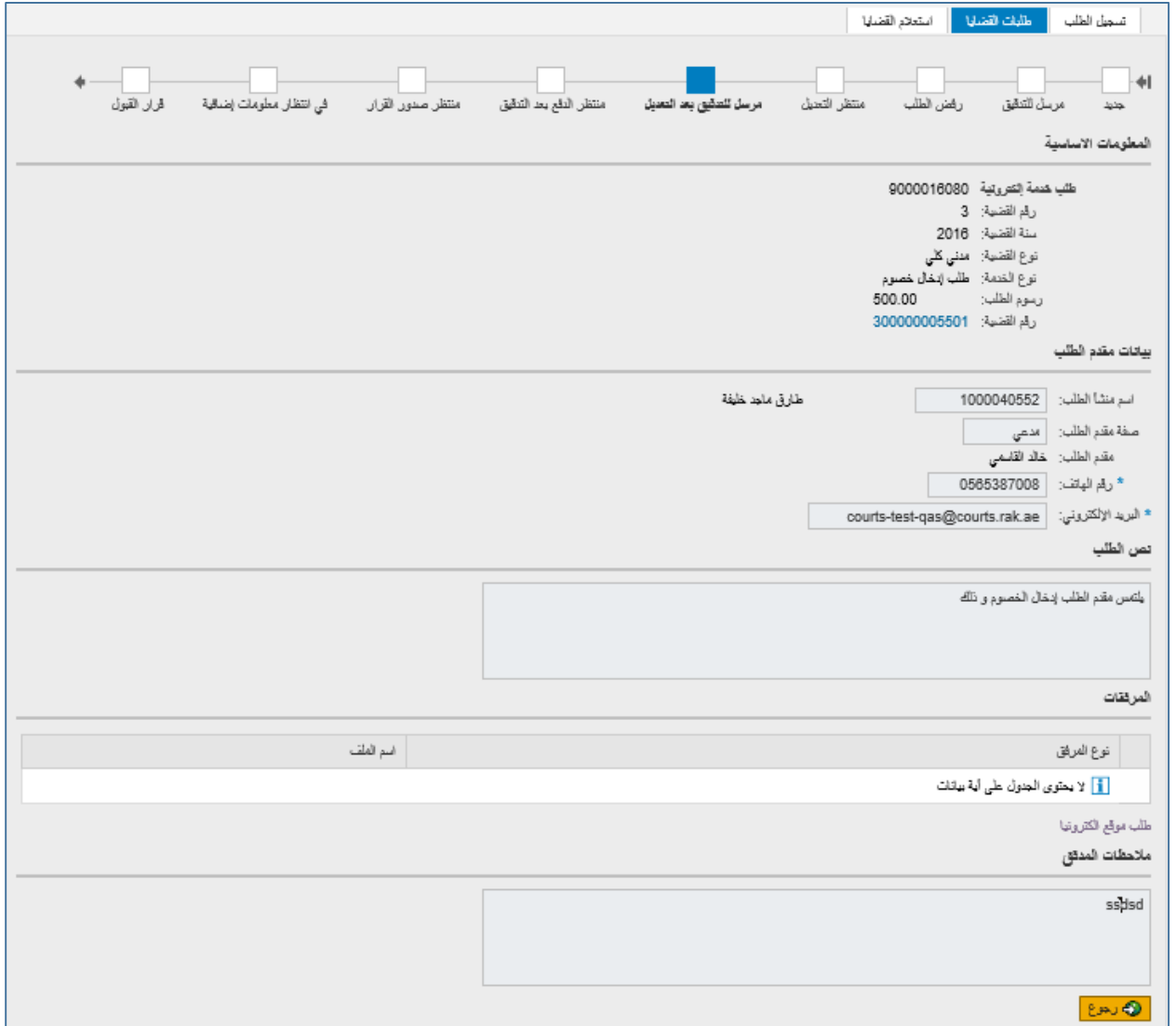

.6.4 انقر "**رجوع**" للعودة ال صفحة "**متابعة الطلبات**".

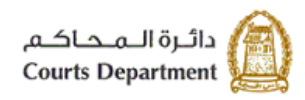

حکومتر رأس (لخبیعتر)<br>Government of Ras Al Khaimah

#### <span id="page-26-0"></span>**.4 الطلبات المرفوضة**

تمكنك صفحة "<mark>الطلبات المرفوضة</mark>" من الاطلاع على الطلبات الت<sub>ى</sub> تم رفضها بعد التدقيق من موظف المحكمة مع بيان السبب أو ي الطلبات التي تم رفضها من النظام للاسباب التالية: ي

- بقائها في صفحة "<mark>المسودة</mark>" لاكثر من عشرين يوم من غير التعديل عليها. ن
	- عدم دفع الرسوم خالل خمسة أيام منذ استحقاقه.
	- عدم تعديل الطلب خالل خمسة أيام من ارجاعه للتعديل بعد التدقيق.

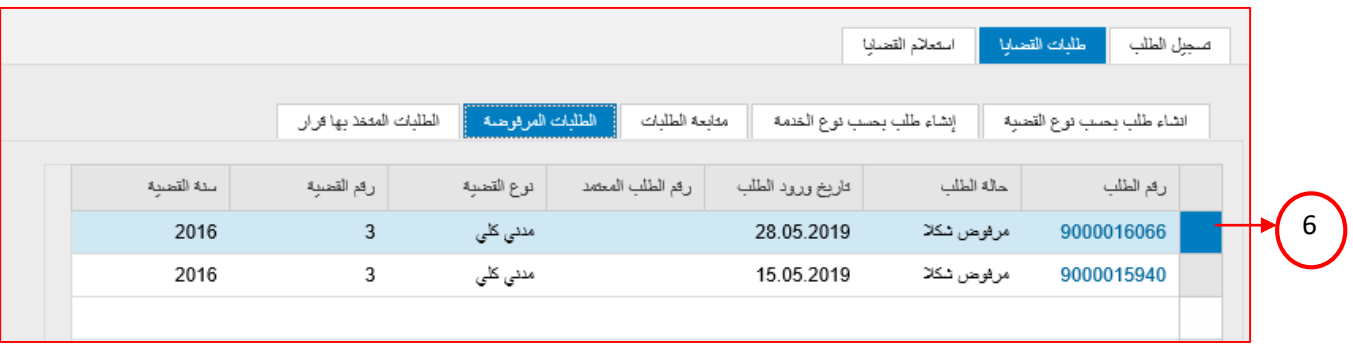

- 1. تعرض صفحة " ا**لطلبات المرفوضة** " القضايا المرفوضة متضمنة رقم الطلب، وحالة الطلب، وتاريخ ورود الطلب، ورقم الطلب المعتمد، ونوع القضية وسنتها.
- 2. كما تمكنك الصفحة من عرض القضايا بترتيب تنازلي أو تصاعدي بالنقر على عناوين الاعمدة المطلوبة ، وفلترة البيانات المعروضة باستخدام معلومة معينة من القائمة المنسدلة للعناوين.
	- 3. لاستعراض تفاصيل الرفض لطلب ما ، انقر على رقم ذلك الطلب، لينتقل النظام الى شاشة "**تفاصيل الطلب**" كالتالي:<br>-

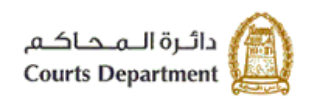

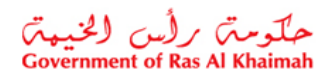

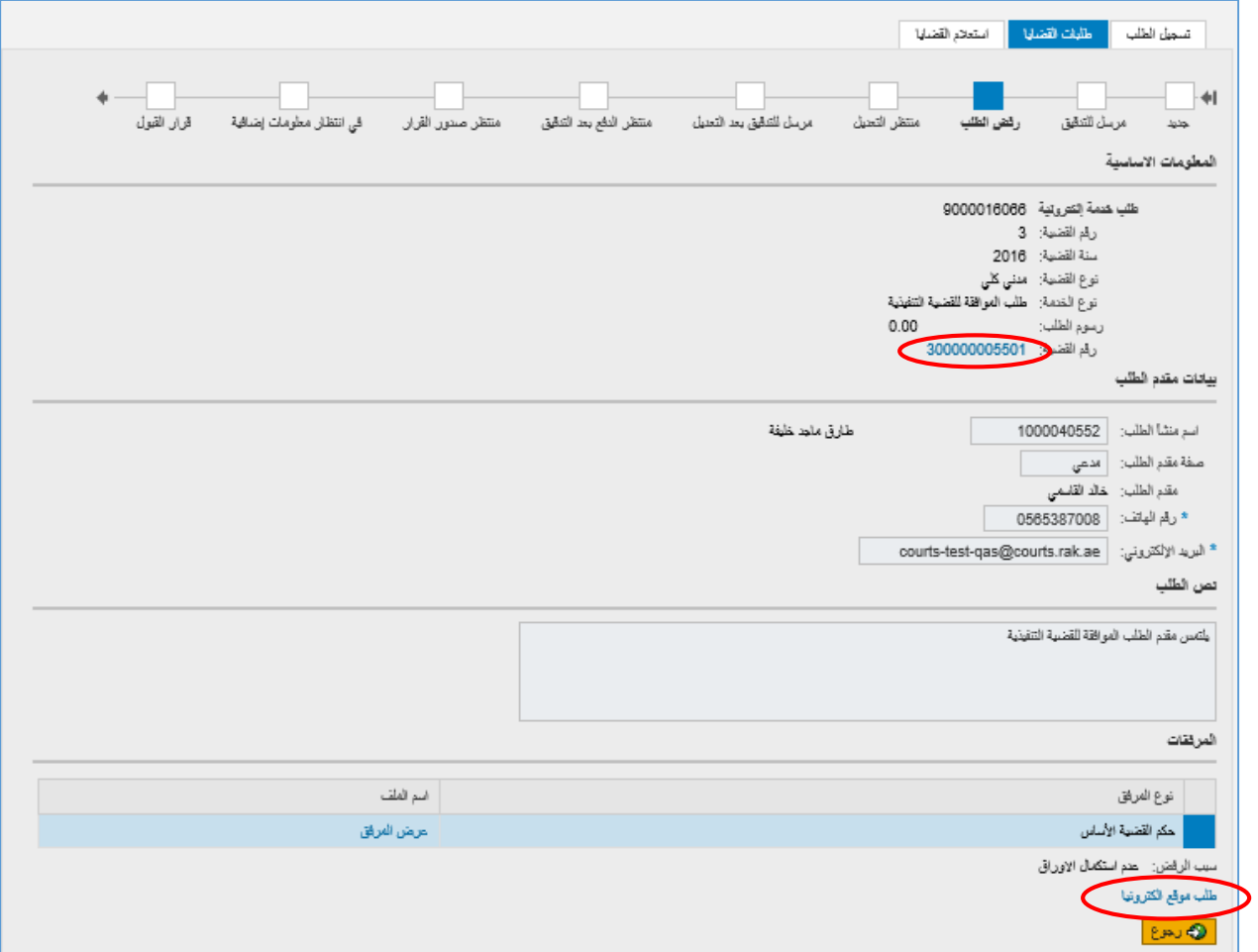

- يعرض النموذج بيانات الطلب األساسية باالضافة ال بيانات مقدم الطلب، ونص الطلب، ومرفقاته، وسبب الرفض سواءكان من مدقق الطلب أو من النظام.
	- انقر رابط طلب موقع الكتروني اسفل الشاشة لمعاينة صورة الطلب الإلكترونية.
		- انقر رابط رقم القضية لالنتقال ال شاشة تفاصيل القضية المتعلقة بالطلب.
			- $\bullet$

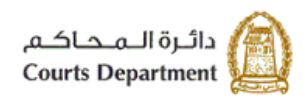

حکومتر کرلس (لخنیمتر)<br>Government of Ras Al Khaimah

#### <span id="page-28-0"></span>**.5 الطلبات المتخذ بها قرار**

تعرض هذه الصفحة جميع الطلبات التي تم اتخاذ القرار بحقها من قبل القاضي أو أمين السر أو الاداري المعني، كما تمكنك ايضا من البحث واالطالع عىل أي من تلك الطلبات.

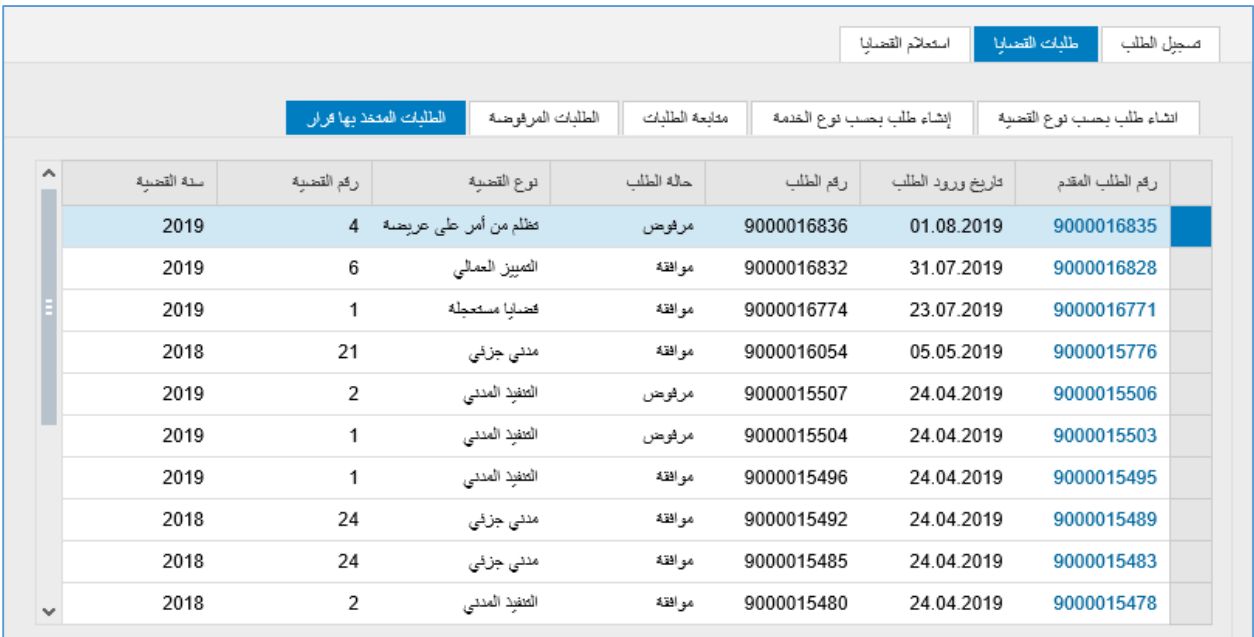

- 1. تعرض صفحة "ا**لطلبات المتخذ بها قرار** " الطلبات التي تم اتخاذ القرار بحقها متضمنة رقم الطلب المقدم، وتاريخ ورود الطلب، ورقم الطلب، وحالة الطلب ونوع القضية ورقمها وسنتها.
- 2. كما تمكنك الصفحة من عرض القضايا بترتيب تنازلي أو تصاعدي بالنقر على عناوين الاعمدة المطلوبة، وفلترة البيانات المعروضة باستخدام معلومة معينة من القائمة المنسدلة للعناوين.
	- 3. لاستعراض طلب معين يمكنك النقر على سجل الطلب للتنتقل مباشرة الى شاشة تفاصيل ذلك الطلب. .<br>.
- .4 للبحث عن طلب ما ،انقر العنوان "**رقم الطلب المقدم**" ثم قم باختيار "**تصفية محددة بواسطة المستخدم**" ليظهر نموذج التصفية التالي:

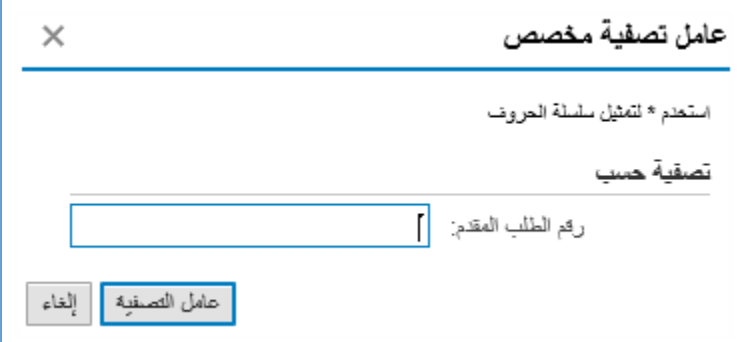

ادخل رقم الطلب المقدم في حقل البحث ثم انقر زر "**عامل التصفية**" ، ليظهر مباشرة في قائمة الطلبات منفردا، ومن ن ي ن ثم انقر على سجل الطلب للتنتقل مباشرة الى شاشة تفاصيل ذلك الطلب كالتالي.

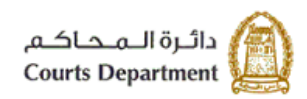

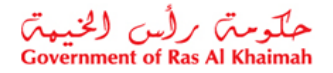

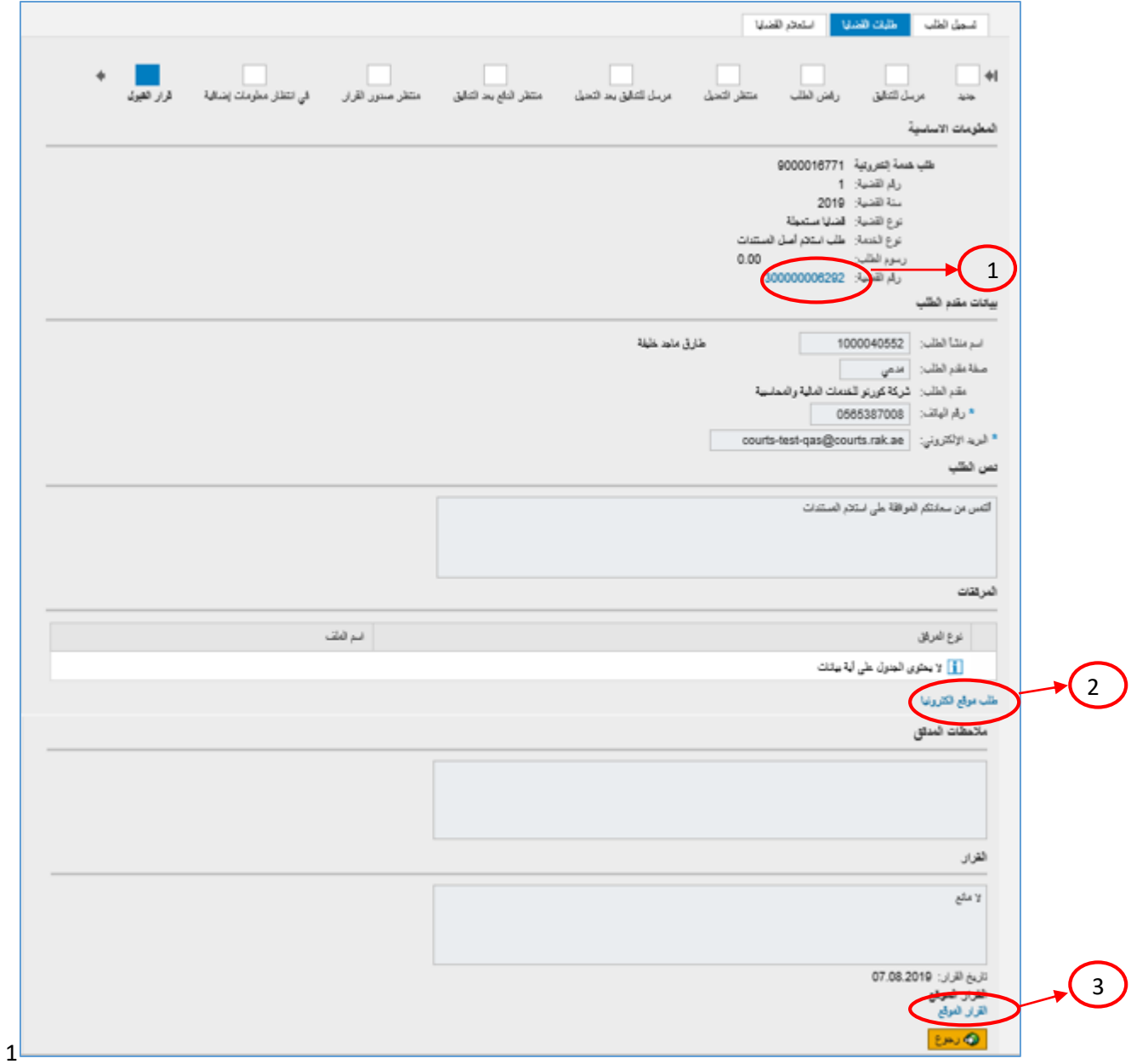

- .1 انقر رابط رقم القضية لالنتقال ال شاشة تفاصيل القضية المتعلقة بالطلب.
	- 2. ا<mark>نقر رابط</mark> طلب موقع إلكترونيا <mark>لمعاينة الطلب .</mark>
	- .3 انقر رابط القرار الموقع لمعاينة القرار المتخذ بحق الطلب.

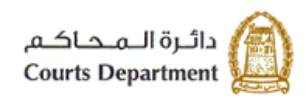

حکومتر کرلس (لخبیمتر<br>Government of Ras Al Khaimah

## <span id="page-30-1"></span><span id="page-30-0"></span>**رش .6 يط االدوات**

تتضمن شاشات وصفحات النظام عدة ادوات لأداء وظائف معينة تساعد المستخدم في التحكم بشكل افضل اثناء العمل، وهي كالتالي: ي ن

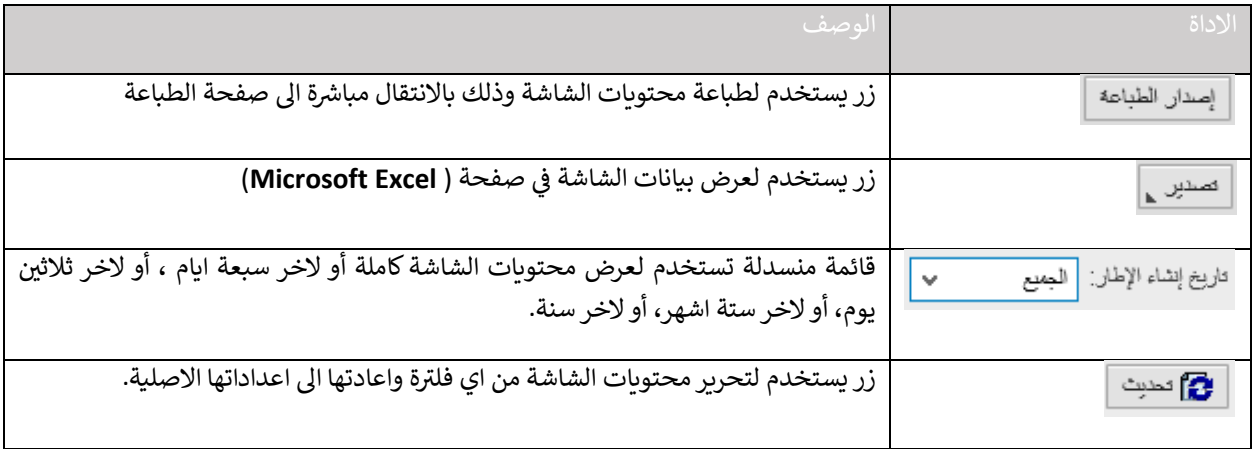

# **.7 ونية ر المتطلبات التقنية الستخدام الخدمات اإللكت لمحاكم رأس الخيمة**

للاستفادة من الخدمات الالكترونية لمحاكم رأس الخيمة، يجب توفربعض البرامج والملحقات في متصفحك لتجنب التعرض لأي مشكلة ي ن خلال الاستخدام، لذلك يرجى التأكد من التالي:

- 1. تحميل واستخدام متصفح "11 Internet Explorer" عند استخدام الخدمات الالكترونية. [\)اضغظ هنا](https://www.microsoft.com/en-us/download/internet-explorer-11-for-windows-7-details.aspx) لتحميل المتصفح(
	- .2 تحميل برنامج "DC Reader Acrobat Adobe " الخاص بعرض ملفات "PDF" (<u>اضغط هنا</u> لتحميل البرنامج)
		- 3. تحميل الملحق الخاص لدعم اللغة من خلال موقع أدوبي الرسمي. [\)اضغط هنا](https://supportdownloads.adobe.com/detail.jsp?ftpID=5877) لتحميل الملحق)

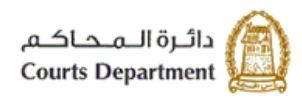

حکومتر رایس الخبیعتر<br>Government of Ras Al Khaimah

#### <span id="page-31-0"></span>**.8 اسئلة متكررة**

- ما هي الخدمات الإلكترونية الخاصة بالمحامين/الاطراف/الشركات؟ (بند # 1)
- كيف يمكنني تسجيل طلب على قضية ما من نوع معين؟ (العنوان# 1 [من البند#](#page-3-1) 2) ي
- كيف يمكنني تسجيل طلب خدمة معينة على قضية ما؟ (العنوان# 2 [من البند#](#page-9-0) 2)
	- كيف يمكنني تعديل طلب مرتجع من [المحكمة؟](#page-23-0) (البند# 2)
		- كيف يمكنني دفع رسوم طلب ما؟ (البند# 2)
	- كيف يمكنني [استعراض](#page-17-0) طلبات القضايا الخاصة بي؟ (البند# 2) ي
	- كيف يمكنني استعراض الطلبات المرفوضة بحقي؟ (العنوان# 3 [من البند#](#page-26-0) 2) ي
		- كيف يمكنني استعراض طلباتي المتخذ بها قرار؟ (العنوان# 4 [من البند#](#page-28-0) 2) ي
- ما هي [المتطلبات](#page-30-1) التقنية اللازمة لاستخدام الخدمات الالكترونية لمحاكم رأس الخيمة؟ (بند #6)